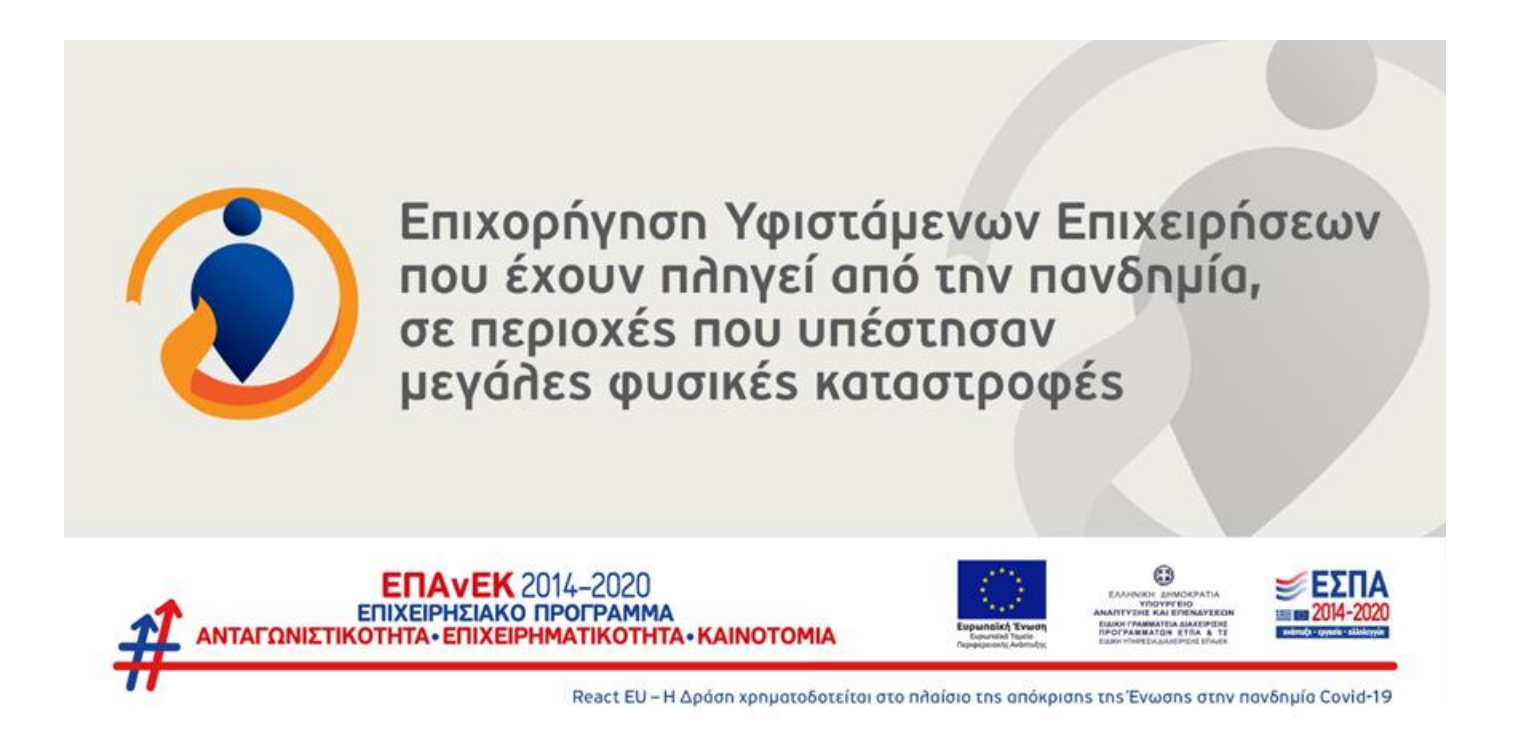

**Εγχειρίδιο Υποβολής στο ΠΣΚΕ Αίτησης Χρηματοδότησης στη Δράση: «Επιχορήγηση υφιστάμενων επιχειρήσεων που έχουν πληγεί από την πανδημία, σε περιοχές που υπέστησαν μεγάλες φυσικές καταστροφές»**

Έκδοση 1.0

*Σημείωση: Το παρόν εγχειρίδιο παρέχεται ως βοηθητικό υλικό για τους χρήστες, το οποίο εκπονήθηκε από στελέχη του ΕΦΕΠΑΕ και δεν υποκαθιστά το κανονιστικό πλαίσιο και την Αναλυτική Πρόσκληση της Δράσης ή μέρος αυτών.*

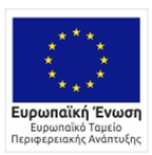

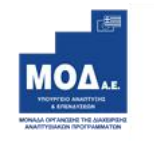

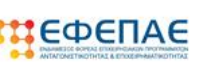

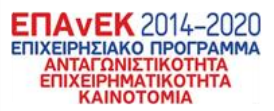

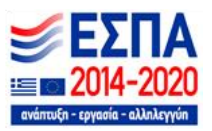

# Περιεχόμενα

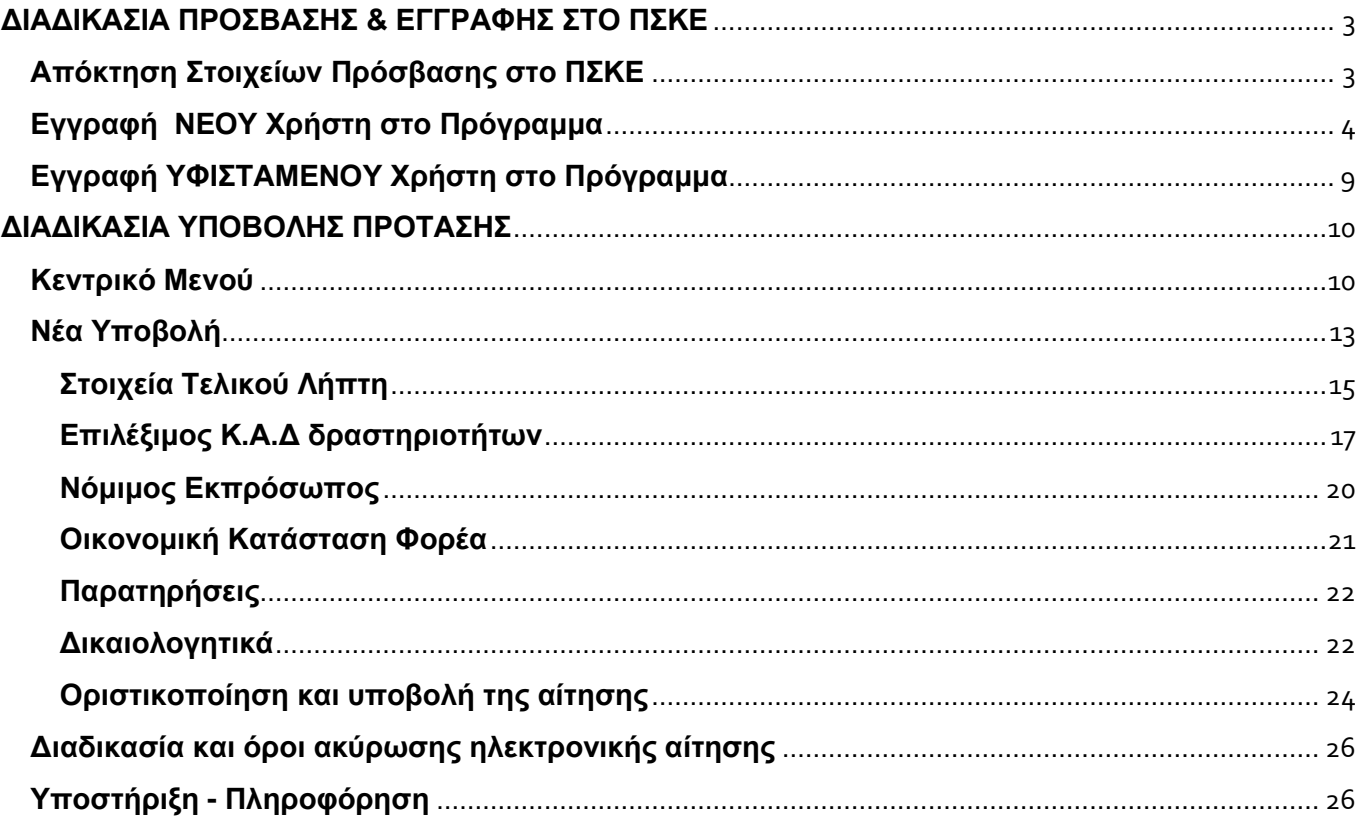

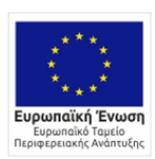

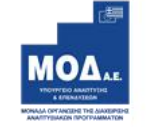

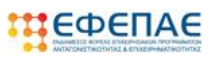

**ETAVEK** 2014–2020<br>ETIXELPHEIARO IPOTPAMMA<br>ANTAFONIZTIKOTHTA<br>ETIXELPHMATIKOTHTA<br>KAINOTOMIA

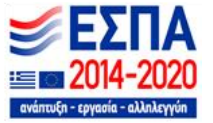

# **ΔΙΑΔΙΚΑΣΙΑ ΠΡΟΣΒΑΣΗΣ & ΕΓΓΡΑΦΗΣ ΣΤΟ ΠΣΚΕ**

# <span id="page-2-1"></span><span id="page-2-0"></span>**Απόκτηση Στοιχείων Πρόσβασης στο ΠΣΚΕ**

Η υποβολή νέας πρότασης στο πρόγραμμα **«Επιχορήγηση υφιστάμενων επιχειρήσεων που έχουν πληγεί από την πανδημία, σε περιοχές που υπέστησαν μεγάλες φυσικές καταστροφές»** γίνεται μέσω της ιστοσελίδας [www.ependyseis.gr](http://www.ependyseis.gr/) (κατά προτίμηση χρησιμοποιώντας τους browsers: Google Chrome & Mozilla Firefox) και στη συνέχεια πατώντας πάνω δεξιά στο «Πληροφοριακό Σύστημα Κρατικών Ενισχύσεων» (ΠΣΚΕ).

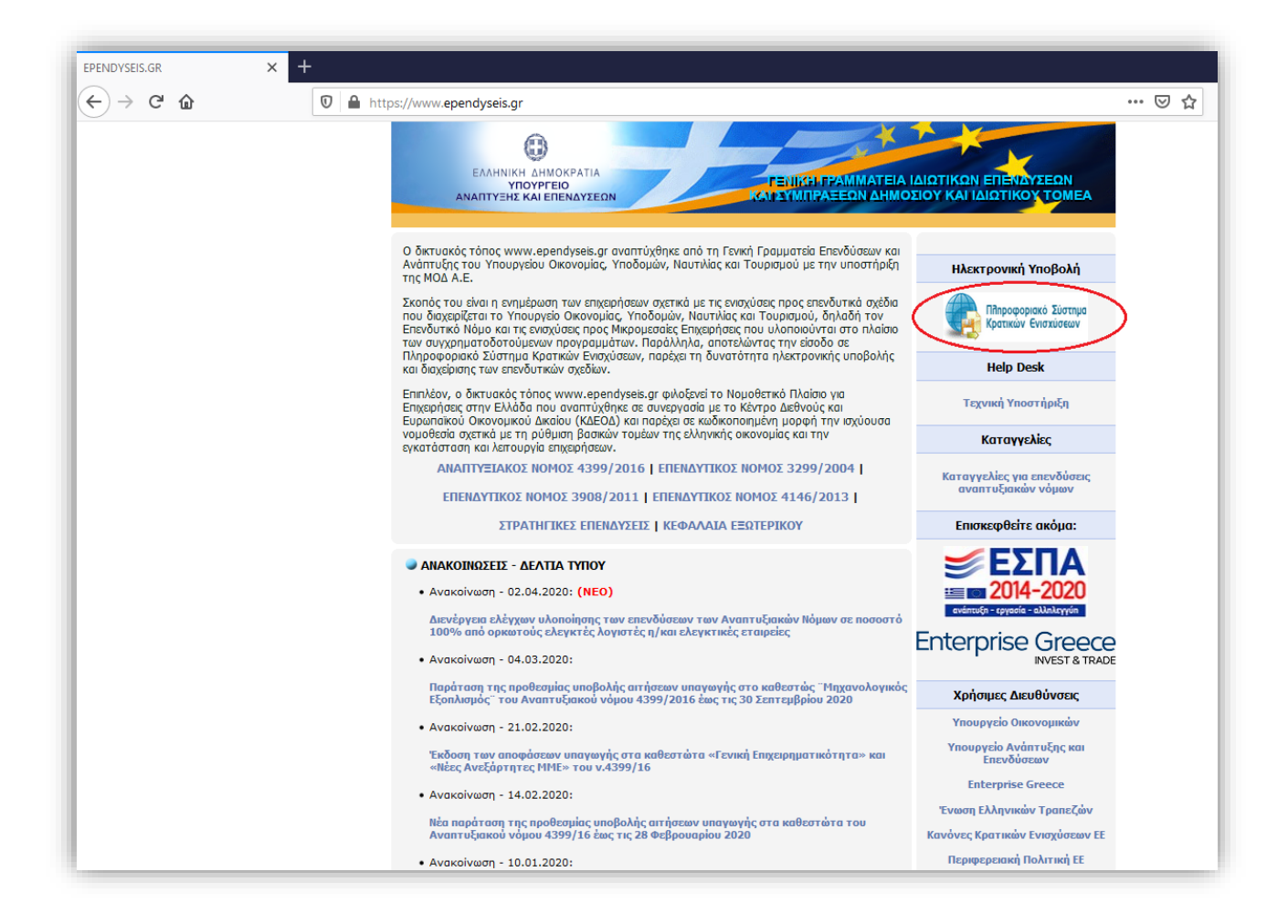

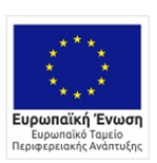

0 EAAHNIKH AHMOKPATIA<br>YNOYPFEIO<br>ANANTYEHE KAI ENENAYEEON -<br>ΕΙΔΙΚΗ ΓΡΑΜΜΑΤΕΙΑ ΔΙΑΧΕΙΡΙΣΗΣ<br>ΠΡΟΓΡΑΜΜΑΤΩΝ ΕΤΠΑ & ΤΣ

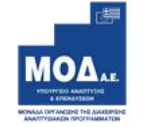

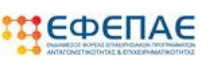

**ENAVEK** 2014-2020<br>ENIXEIPHEIAKO NPOTPAMMA<br>ANTAFONIETIKOTHTA<br>ENIXEIPHMATIKOTHTA<br>KAINOTOMIA

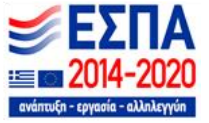

## <span id="page-3-0"></span>**Εγγραφή ΝΕΟΥ Χρήστη στο Πρόγραμμα**

Για αναλυτική παρουσίαση των βημάτων σε video, πατήστε <mark>εδώ</mark>.

Στην παρακάτω οθόνη επιλέγετε : **εγγραφή νέου χρήστη**

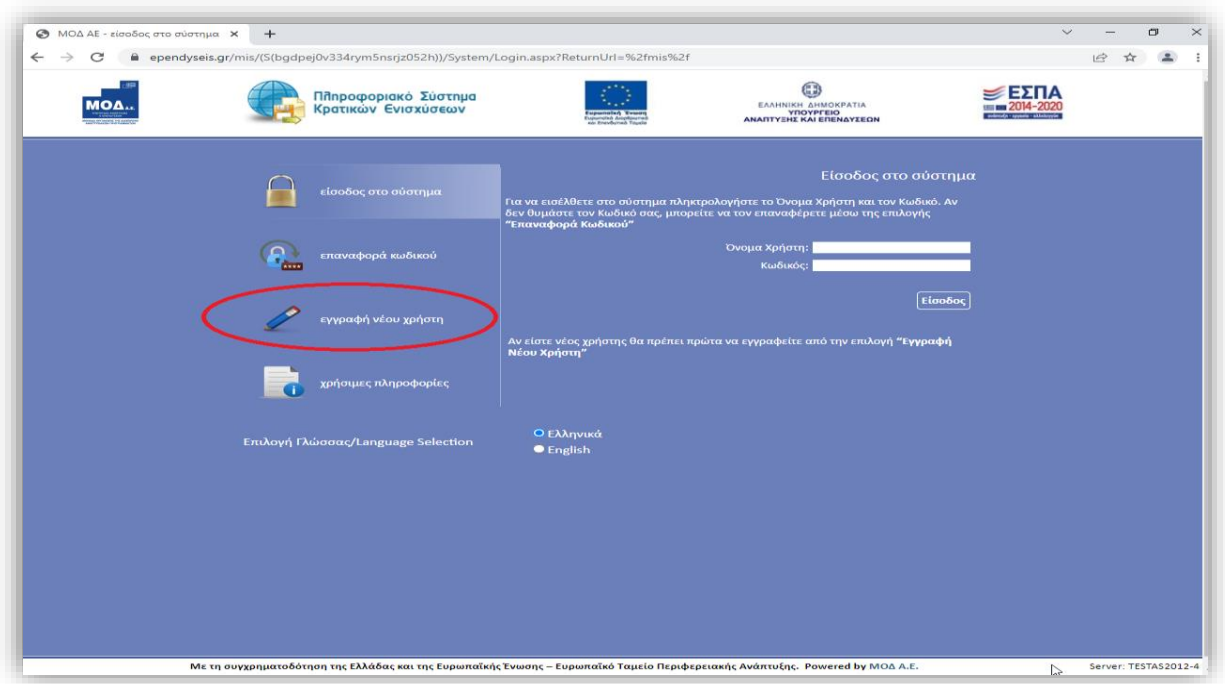

Στο πεδίο **Επιλέξτε Δράση** επιλέγετε από την αναπτυσσόμενη λίστα την Δράση: **«Επιχορήγηση υφιστάμενων επιχειρήσεων σε περιοχές που υπέστησαν μεγάλες φυσικές καταστροφές» .**

Στη συνέχεια συμπληρώνετε **όλα** τα πεδία που εμφανίζονται στην οθόνη και επιλέγετε

Αποστολή Κωδικού Επιβεβαίωσης

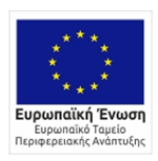

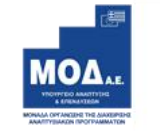

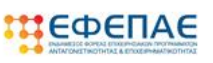

**ENAVEK** 2014-2020<br>ENIXEIPHEIAKO NPOLPAMMA<br>ANTACONIETIKOTHTA<br>ENIXEIPHMATIKOTHTA<br>KAINOTOMIA

.

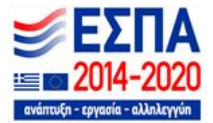

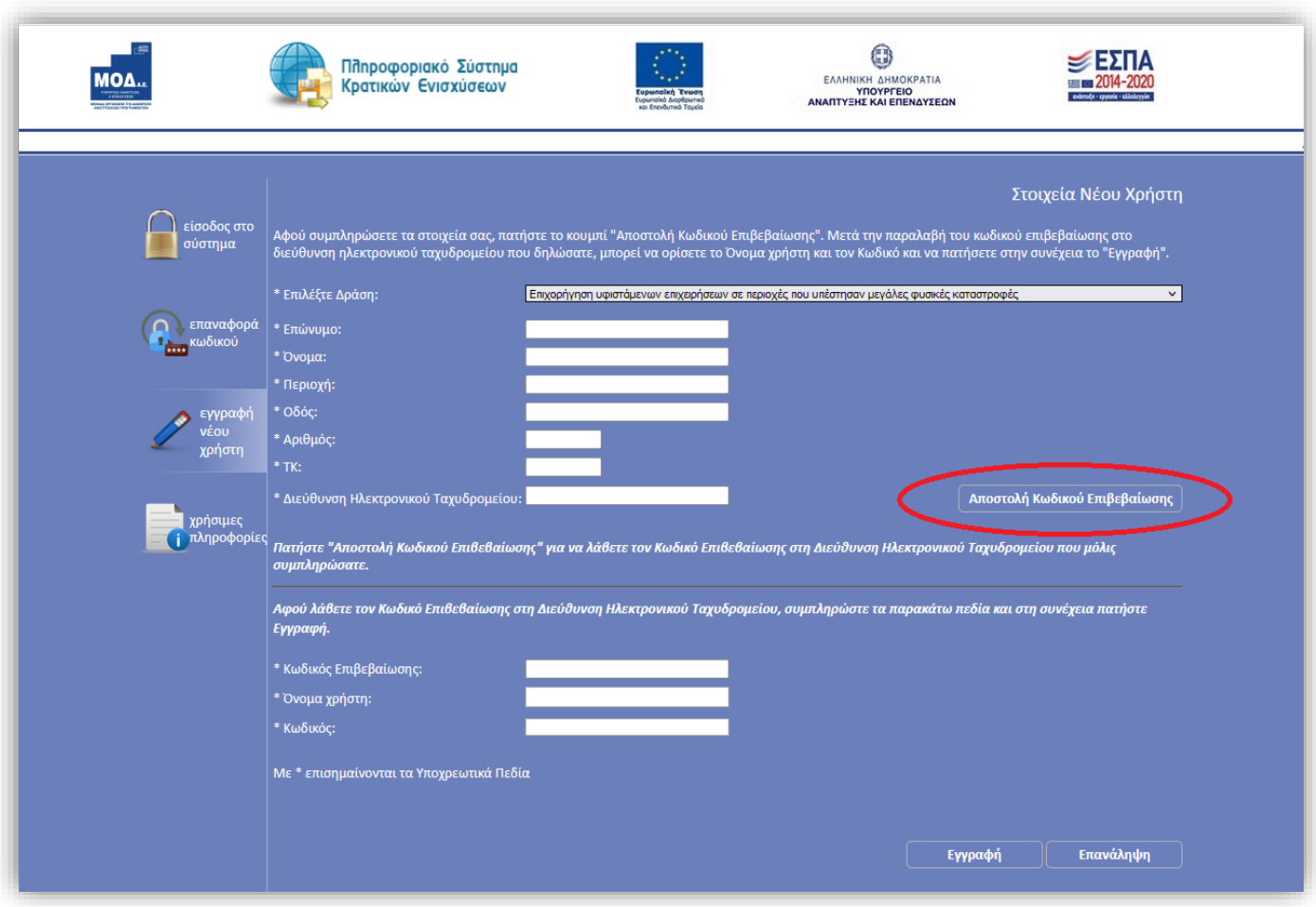

Στο **πεδίο Email** κατά την εγγραφή χρήστη, θα πρέπει να προσέξετε το εξής :

*«Το Email που θα πληκτρολογήσετε θα πρέπει να είναι το Email επικοινωνίας όπου θα σας αποσταλεί ο κωδικός επιβεβαίωσης ».*

Στην Διεύθυνση Ηλεκτρονικού Ταχυδρομείου που μόλις δηλώσατε σας έχει σταλεί μήνυμα όπου περιέχεται ο Κωδικός Επιβεβαίωσης (6-ψηφία) τον οποίο θα πρέπει να εισάγετε στο αντίστοιχο πεδίο για να συνεχίσετε.

Σε περίπτωση που δεν μπορείτε να βρείτε το μήνυμα στη αλληλογραφία σας, παρακαλούμε επιβεβαιώστε πως η Διεύθυνση Ηλεκτρονικού Ταχυδρομείου είναι σωστή και ελέγξτε τον φάκελο με την ανεπιθύμητη αλληλογραφία.

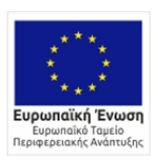

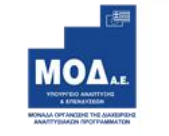

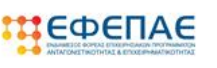

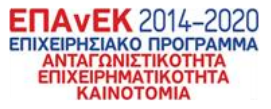

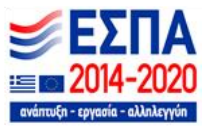

*Αφού λάβετε τον Κωδικό Επιβεβαίωσης στη Διεύθυνση Ηλεκτρονικού Ταχυδρομείου, συμπληρώστε τα παρακάτω πεδία και στη συνέχεια πατήστε Εγγραφή.*

- \* *Κωδικός Επιβεβαίωσης:*
- \* *Όνομα χρήστη:*
- \* *Κωδικός:*

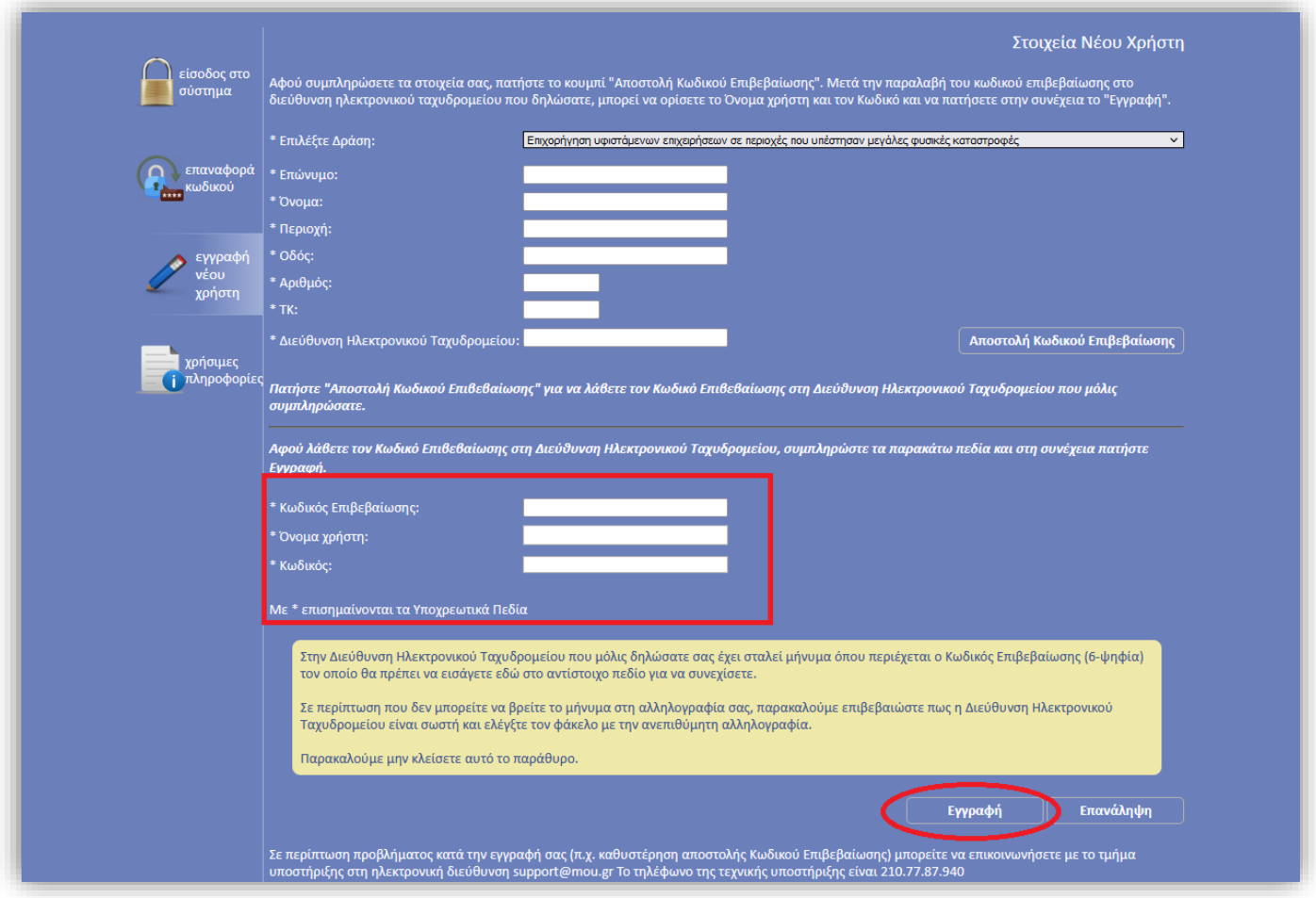

Σε περίπτωση που το **Όνομα Χρήστη** που επιλέξετε υπάρχει ήδη, εμφανίζεται ένα προειδοποιητικό μήνυμα *«Το Όνομα Χρήστη χρησιμοποιείται ήδη».* Σε αυτή την περίπτωση πρέπει να επιλέξετε άλλο **Όνομα Χρήστη.**

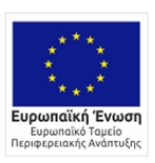

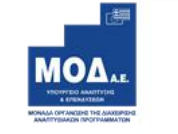

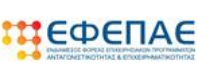

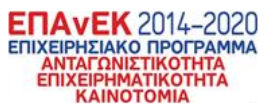

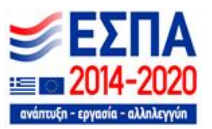

Στη συνέχεια επιλέγετε είσοδος στο σύστημα και επανέρχεστε στην αρχική οθόνη

[\(www.ependyseis.gr/mis\)](http://www.ependyseis.gr/mis), καταχωρείτε τα στοιχεία σας και πατάτε το κουμπί **Είσοδος** στο σύστημα**.**

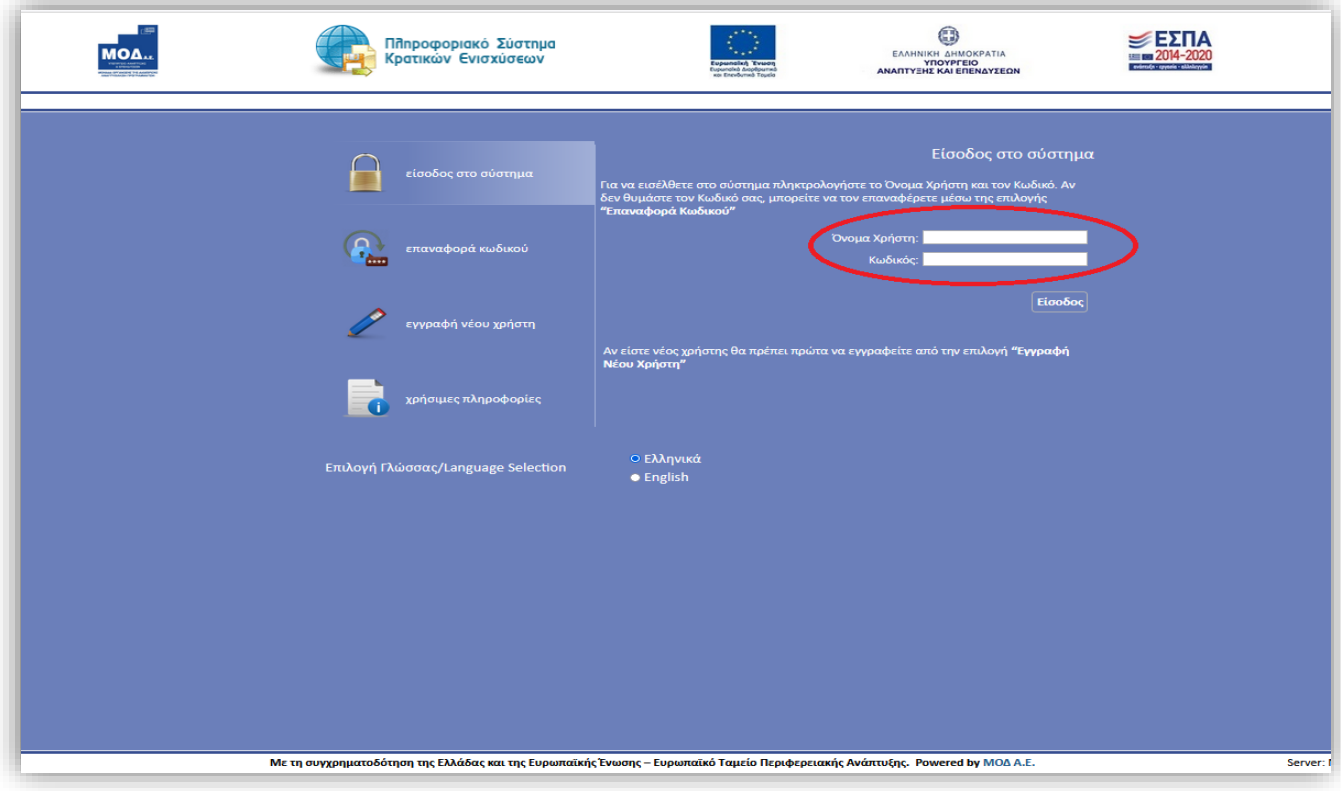

## $\iota$ **Συμβουλές – Επίλυση Προβλημάτων**

- 1. Επειδή είναι πιθανό να επανέλθετε αρκετές φορές μέχρι την υποβολή, αλλά και στην συνέχεια, φροντίστε για την αποθήκευση των στοιχείων εισόδου.
- 2. Σε περίπτωση που εισάγετε λανθασμένα στοιχεία περισσότερες από 3 φορές ο λογαριασμός σας κλειδώνει και πρέπει να επικοινωνήσετε με το γραφείο υποστήριξης για να ξεκλειδώσει αποστέλλοντας είτε email *στο support@mou.gr* αναφέροντας το όνομα χρήστη σας*,* είτε τηλεφωνικά σε ώρες γραφείου 09:00 – 17:00 στο 210-7787940.
- 3. Σε περίπτωση που ξεχάσατε τον κωδικό εισόδου ή επιθυμείτε την αλλαγή του, μπορείτε να ορίσετε νέο κωδικό επιλέγοντας **«επαναφορά κωδικού»** συμπληρώνοντας το «Όνομα χρήστη» και το «email» που είχατε καταχωρήσει κατά την εγγραφή σας.

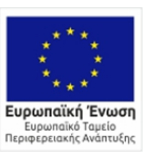

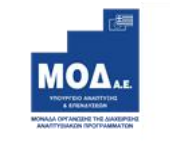

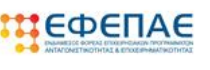

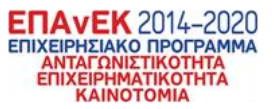

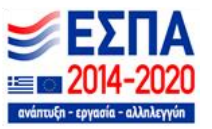

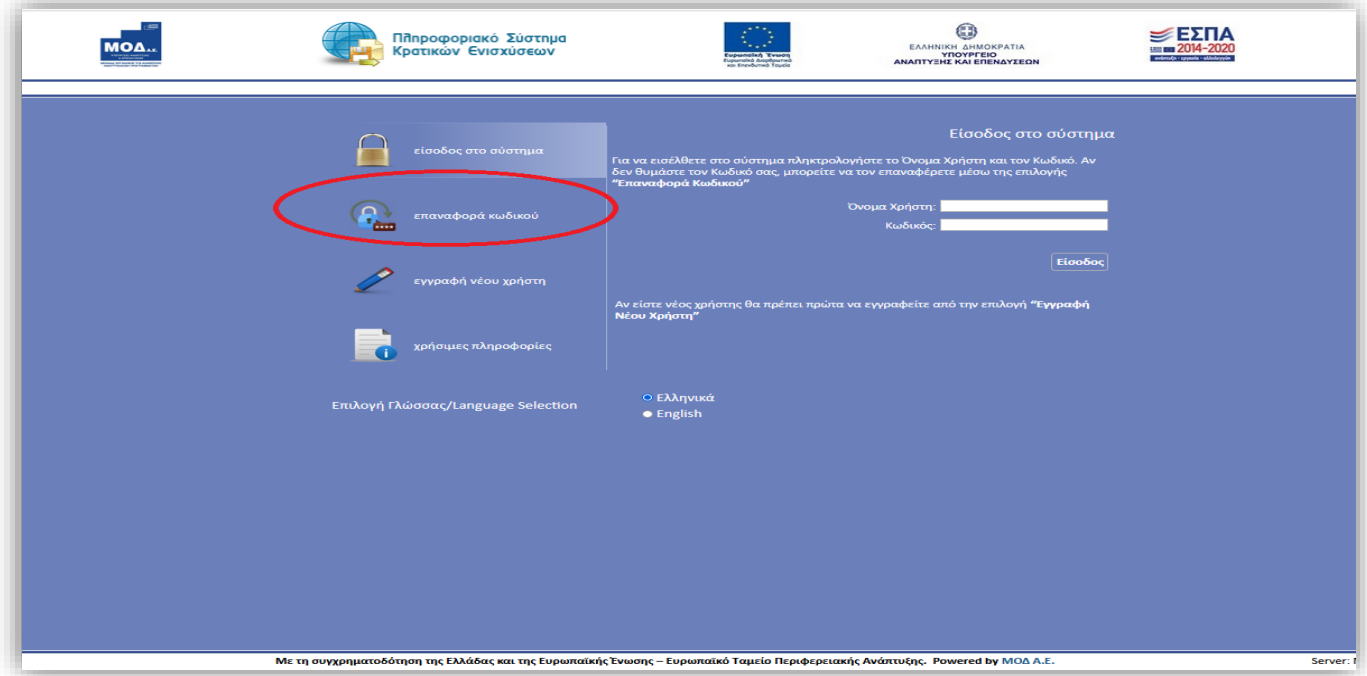

Πληκτρολογείτε το **«όνομα χρήστη»** και τη **«διεύθυνση ηλεκτρονικού ταχυδρομείου»** στην οποία είχατε κάνει την εγγραφή ως νέος χρήστης και λαμβάνετε email με τον κωδικό επιβεβαίωσης. Συμπληρώνετε τον κωδικό επιβεβαίωσης που λάβατε στο email σας και τον Νέο κωδικό και επιλέγετε «**Συνέχεια».**

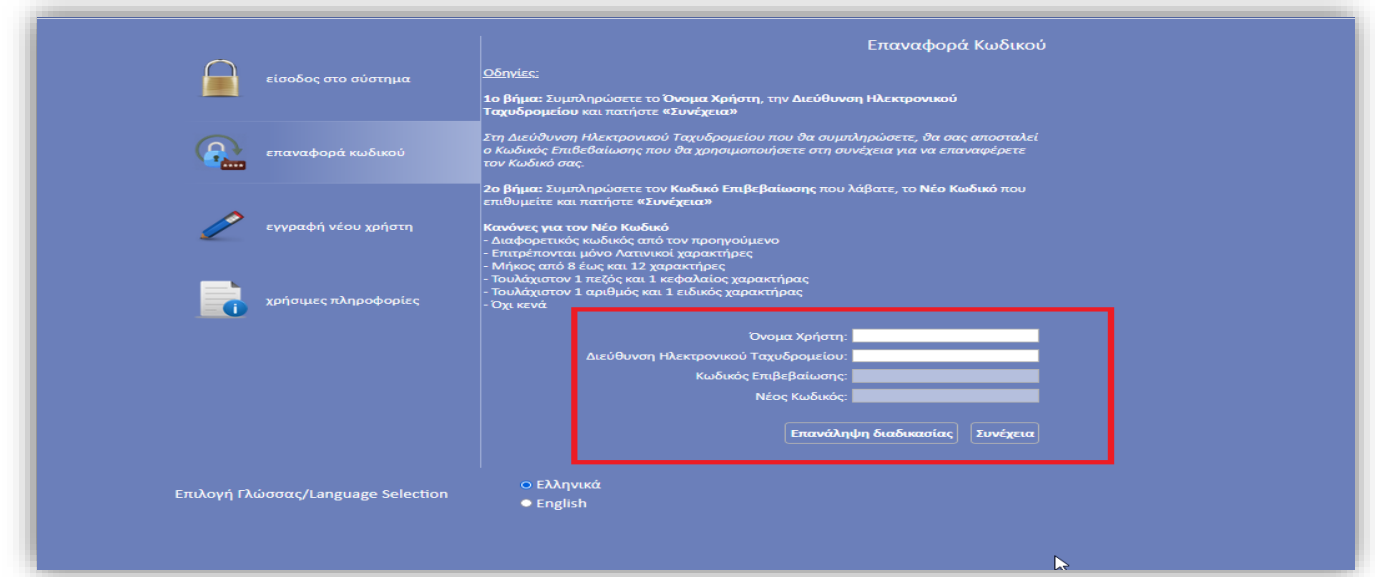

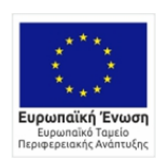

o EAAHNIKH AHMOKPATIA<br>YNOYPFEIO<br>ANANTYEHE KAI ENENAYEEON EIAIKH FEAZ NATEHENATZEM<br>EIAIKH FPAMMATEIA AIAXEIPIZHZ<br>EIAIKH YTHPEZIA AIAXEIPIZHZ ETAKEK

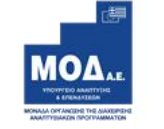

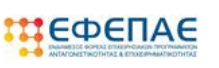

**ETTAVEK** 2014–2020<br>ETIXEIPHEIAKO IPOTPAMMA<br>ANTAFONIZTIKOTHTA<br>ETIXEIPHMATIKOTHTA<br>KAINOTOMIA

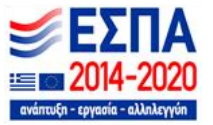

## <span id="page-8-0"></span>**Εγγραφή ΥΦΙΣΤΑΜΕΝΟΥ Χρήστη στο Πρόγραμμα**

Εφόσον ως χρήστης έχετε ήδη εγγραφεί παλαιότερα στο ΠΣΚΕ σε κάποια από τις Δράσεις του ΕΣΠΑ 2014-2020, θα πρέπει να εγγραφείτε στην υπηρεσία *«Επιχορήγηση υφιστάμενων επιχειρήσεων σε περιοχές που υπέστησαν μεγάλες φυσικές καταστροφές»* ακολουθώντας τα παρακάτω βήματα:

- Εισέρχεστε με τα στοιχεία εισόδου (όνομα χρήστη & κωδικό) που είχατε λάβει στο email σας όταν κάνετε την εγγραφή σας ως χρήστης σε μια από τις Δράσεις του ΕΣΠΑ 2014 - 2020
- Επιλέγετε από το menu αριστερά «Βοηθητικά / Προσθήκη Υπηρεσιών»
- Προσθέτετε την Υπηρεσία «*Επιχορήγηση υφιστάμενων επιχειρήσεων σε περιοχές που υπέστησαν μεγάλες φυσικές καταστροφές*» και πατάτε Προσθήκη.

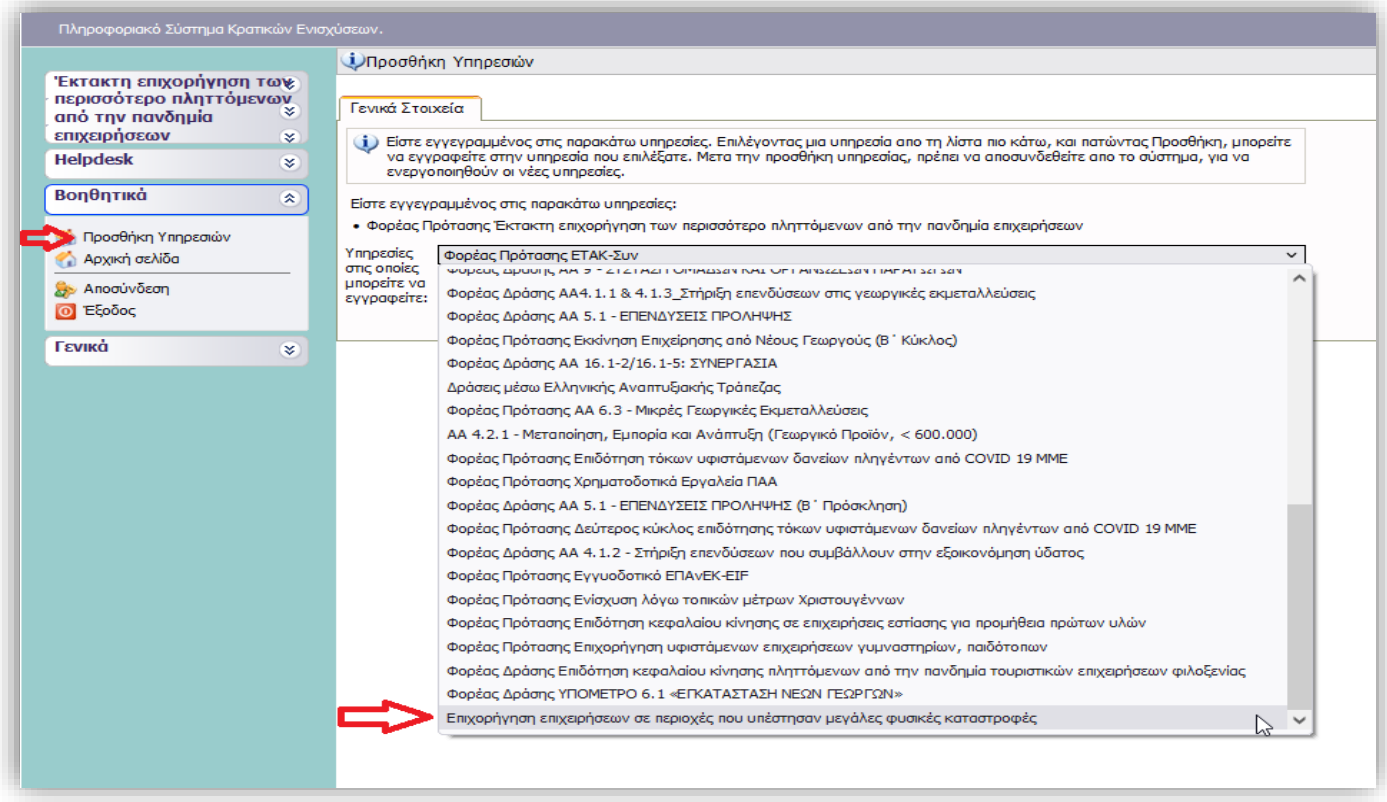

Όταν επανασυνδεθείτε πάλι με τα στοιχεία εισόδου σας, στο menu αριστερά θα υπάρχει η δράση με τον τίτλο **«Επιχορήγηση υφιστάμενων επιχειρήσεων σε περιοχές που υπέστησαν μεγάλες φυσικές καταστροφές»** και συνεχίζετε με τα παρακάτω βήματα.

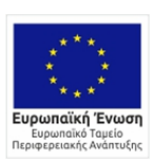

0 EAAHNIKH AHMOKPATIA<br>YNOYPFEIO<br>ANANTYEHE KAI ENENAYEEON -<br>ΕΙΔΙΚΗ ΓΡΑΜΜΑΤΕΙΑ ΔΙΑΧΕΙΡΙΣΗΣ<br>ΠΡΟΓΡΑΜΜΑΤΩΝ ΕΤΠΑ & ΤΣ

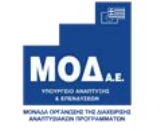

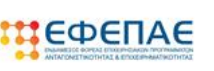

**ENAVEK 2014-2020** EΠΙΧΕΙΡΗΣΙΑΚΟ ΠΡΟΓΡΑΜΜΑ<br>ANTAΓΩΝΙΣΤΙΚΟΤΗΤΑ<br>EΠΙΧΕΙΡΗΜΑΤΙΚΟΤΗΤΑ<br>KAINOTOMIA

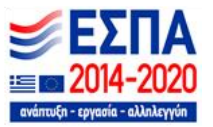

# **ΔΙΑΔΙΚΑΣΙΑ ΥΠΟΒΟΛΗΣ ΠΡΟΤΑΣΗΣ**

# <span id="page-9-1"></span><span id="page-9-0"></span>**Κεντρικό Μενού**

Μετά την επιτυχή είσοδο στο σύστημα εμφανίζεται η παρακάτω οθόνη :

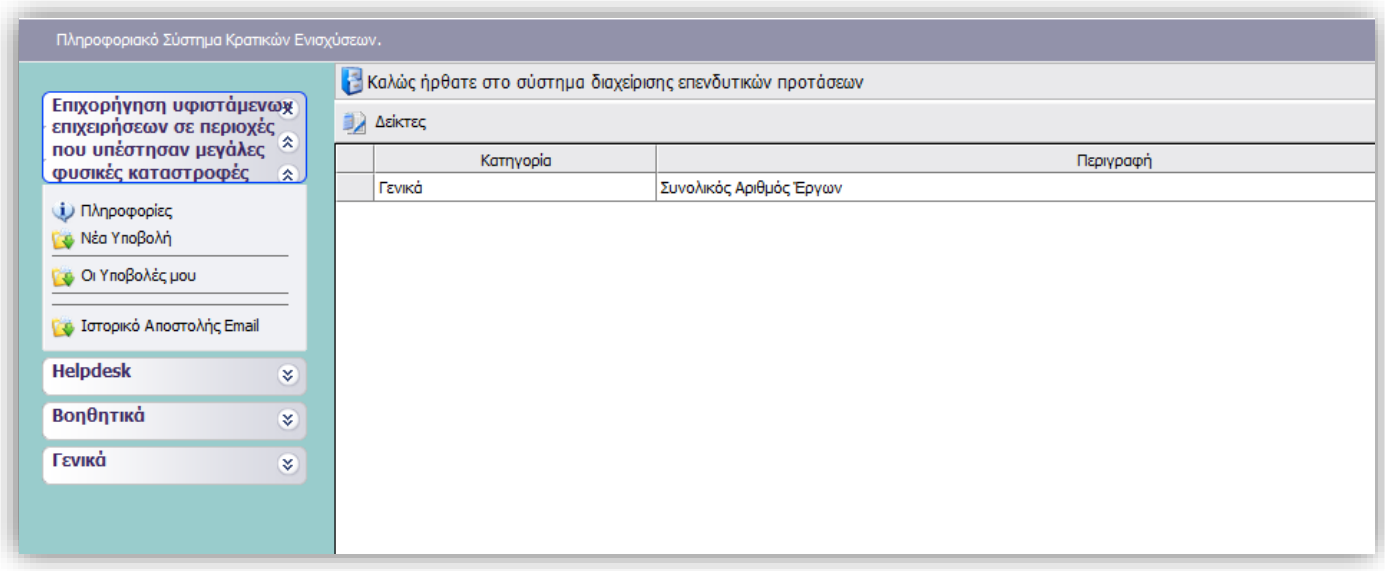

Στο αριστερό τμήμα της οθόνης εμφανίζεται το μενού με τις παρακάτω επιλογές :

## **1. Επιχορήγηση υφιστάμενων επιχειρήσεων σε περιοχές που υπέστησαν μεγάλες φυσικές καταστροφές**

*Νέα Υποβολή* : Από αυτήν την επιλογή ξεκινάει η διαδικασία υποβολής νέου αιτήματος όπως περιγράφεται στην συνέχεια.

*Οι Υποβολές μου* : Εμφανίζεται λίστα με τις αιτήσεις του χρήστη

*Ιστορικό Αποστολής Email*: Εμφανίζονται τα απεσταλμένα emails/ειδοποιήσεις που έχει λάβει ο δικαιούχος στην ηλεκτρονική διεύθυνση (που είχε δηλώσει στην φόρμα υποβολής του αιτήματός του) μόλις ολοκληρωθεί η αξιολόγηση του αιτήματος υποβολής.

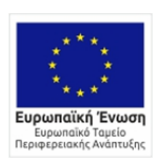

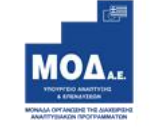

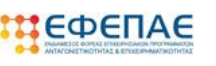

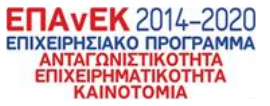

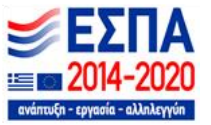

## **2. Helpdesk**

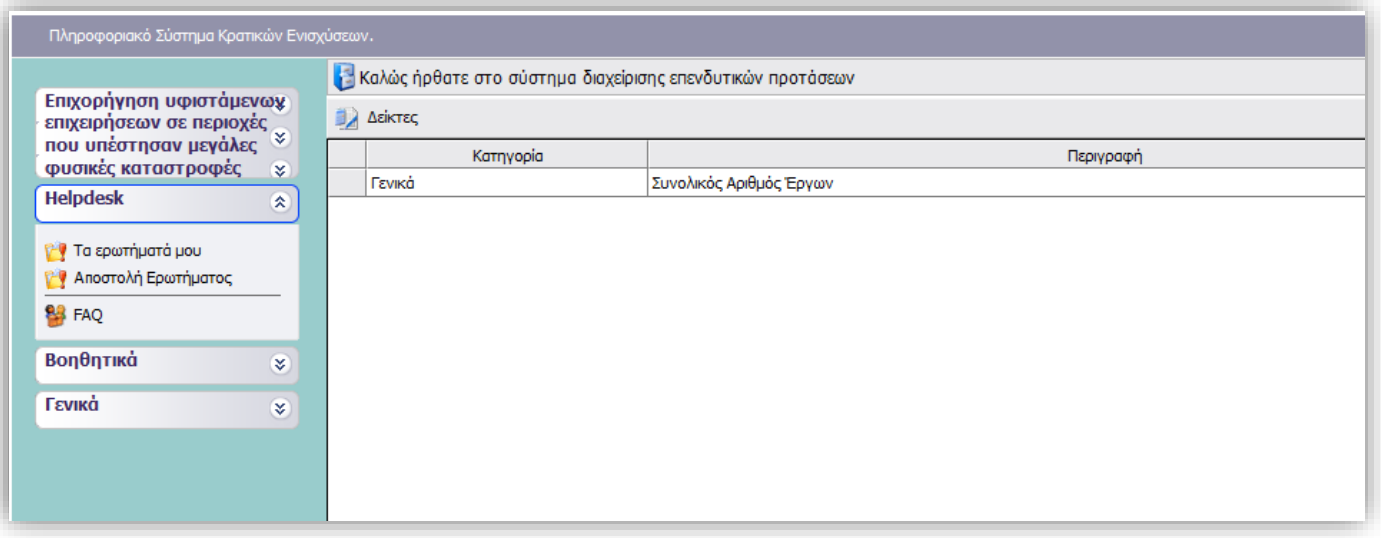

*Τα ερωτήματά μου* : Eφανίζεται λίστα με τα ερωτήματα που έχουν τεθεί από τον χρήστη προς την υπηρεσία υποστήριξης του Πληροφοριακού Συστήματος Κρατικών Ενισχύσεων (ΠΣΚΕ)

*Αποστολή Ερωτήματος* : Από την οθόνη αυτή μπορεί να υποβληθεί ερώτημα τεχνικής φύσεως που αφορά το ΠΣΚΕ

*FAQ:* Εμφανίζεται λίστα με τα συχνότερα ερωτήματα που έχουν υποβάλλει χρήστες και που μπορούν να βοηθήσουν στην επίλυση προβλημάτων άλλων χρηστών.

## **3. Βοηθητικά**

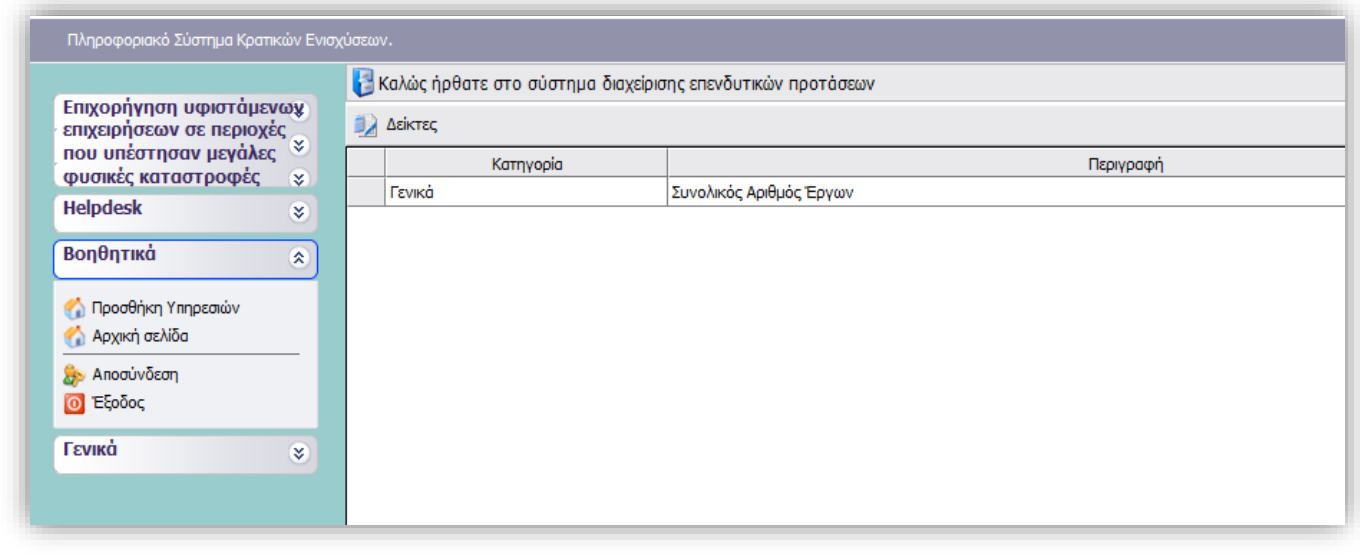

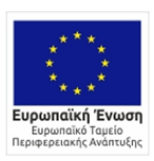

0 EAAHNIKH AHMOKPATIA<br>YNOYPFEIO<br>ANANTYEHE KAI ENENAYEEON -<br>ΕΙΔΙΚΗ ΓΡΑΜΜΑΤΕΙΑ ΔΙΑΧΕΙΡΙΣΗΣ<br>ΠΡΟΓΡΑΜΜΑΤΩΝ ΕΤΠΑ & ΤΣ

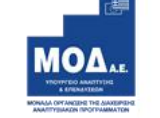

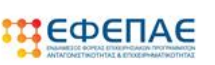

**ENAVEK** 2014-2020<br>ENIXEIPHEIAKO NPOTPAMMA<br>ANTAFONIATIKOTHTA<br>ENIXEIPHMATIKOTHTA<br>KAINOTOMIA

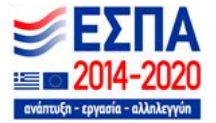

*Προσθήκη Υπηρεσιών* : Επιλέγεται όταν επιθυμεί ο χρήστης να εγγραφεί σε μία νέα υπηρεσία,

δηλαδή να υποβάλει πρόταση σε μια νέα μελλοντική Δράση-Πρόσκληση ενός Φορέα.

*Αρχική Σελίδα* : Επάνοδος στην αρχική σελίδα (παραπάνω οθόνη) από όποιο σημείο και αν βρισκόμαστε.

*Αποσύνδεση* : Έξοδος από το σύστημα και επάνοδος στην σελίδα εισόδου.

*Έξοδος* : Έξοδος από το σύστημα και κλείσιμο του προγράμματος πλοήγησης.

## **4. Γενικά**

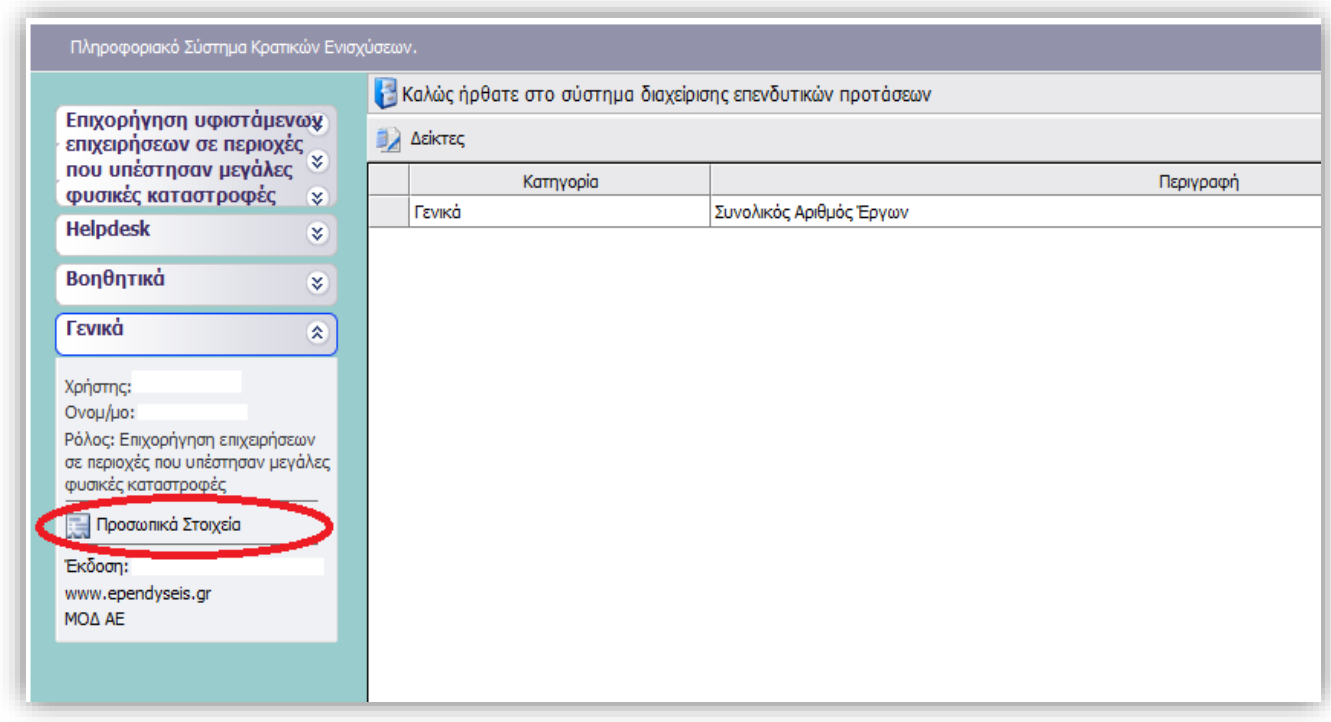

Πατώντας την επιλογή «Προσωπικά Στοιχεία» μπορείτε να:

- Ενημερώσετε / διορθώσετε προσωπικά στοιχεία όπως email, στοιχεία επικοινωνίας κτλ.
- Αλλάξετε τον κωδικό εισόδου σας

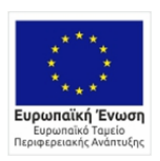

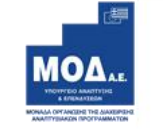

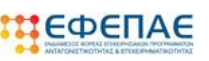

**ENAVEK** 2014-2020 ΕΠΙΧΕΙΡΗΣΙΑΚΟ ΠΡΟΓΡΑΜΜΑ *ANTAΓΩΝΙΣΤΙΚΟΤΗΤΑ*<br>ΕΠΙΧΕΙΡΗΜΑΤΙΚΟΤΗΤΑ<br>ΚΑΙΝΟΤΟΜΙΑ

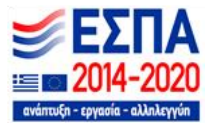

## <span id="page-12-0"></span>**Νέα Υποβολή**

Από το μενού «Επιχορήγηση υφιστάμενων επιχειρήσεων σε περιοχές που υπέστησαν μεγάλες φυσικές καταστροφές», πατάτε **«Νέα Υποβολή»** όπου αρχικοποιείται το αίτημα σας λαμβάνοντας κωδικό στο ΠΣΚΕ της μορφής CND-000ΧΧ.

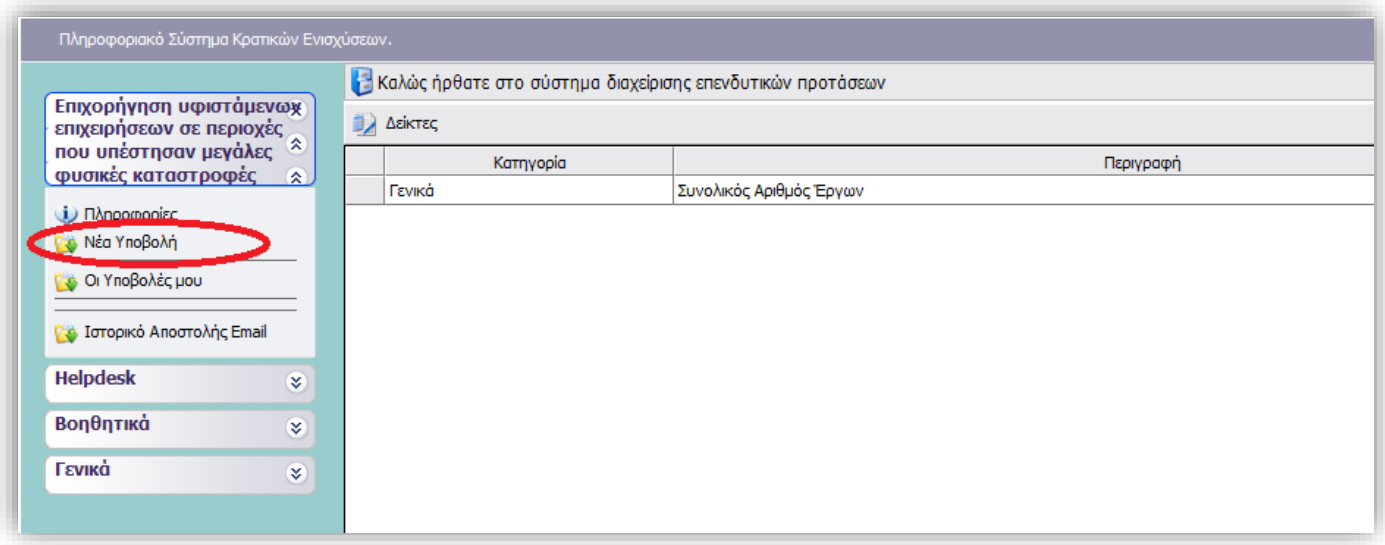

Για να ξεκινήσετε την επεξεργασία της υποβολής της αίτησης, εισέρχεστε επιλέγοντας την ενέργεια **«Επεξεργασία»** στο δεξί τμήμα της οθόνης.

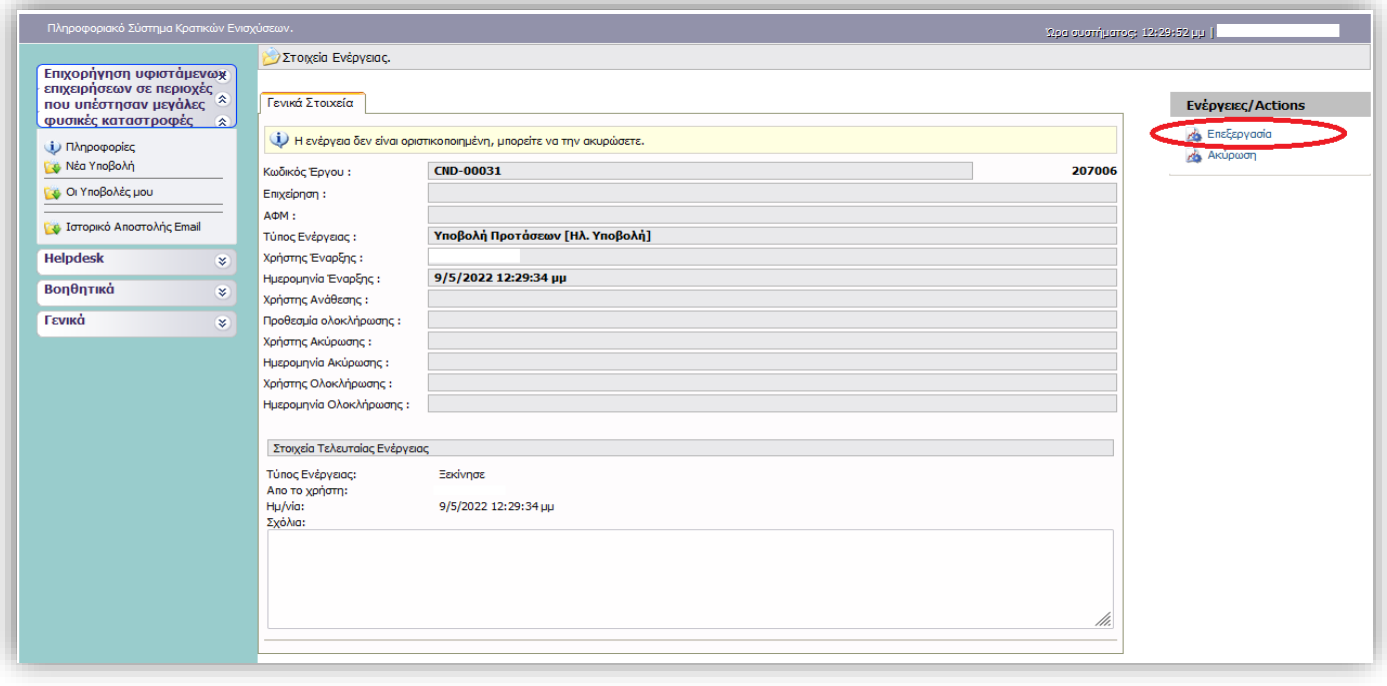

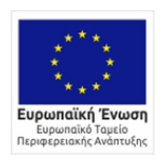

0 EAAHNIKH AHMOKPATIA<br>YNOYPFEIO<br>ANANTYEHE KAI ENENAYEEON **ENAILLE EN NATEILENATZEM<br>EIAIKH FPAMMATEIA AIAZEIPIZHZ<br>EIAIKH YNHPEZIAAIAXEIPIZHZ E RAFEK** 

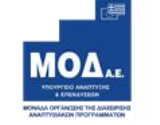

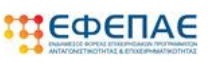

**ETTAVEK** 2014–2020<br>ETIXEIPHEIAKO TIPOTPAMMA<br>ETIXEIPHMATIKOTHTA<br>ETIXEIPHMATIKOTHTA<br>KAINOTOMIA

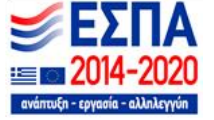

## Έπειτα θα πρέπει να ακολουθήσετε 7 απλά βήματα μέχρι την υποβολή του αιτήματός σα

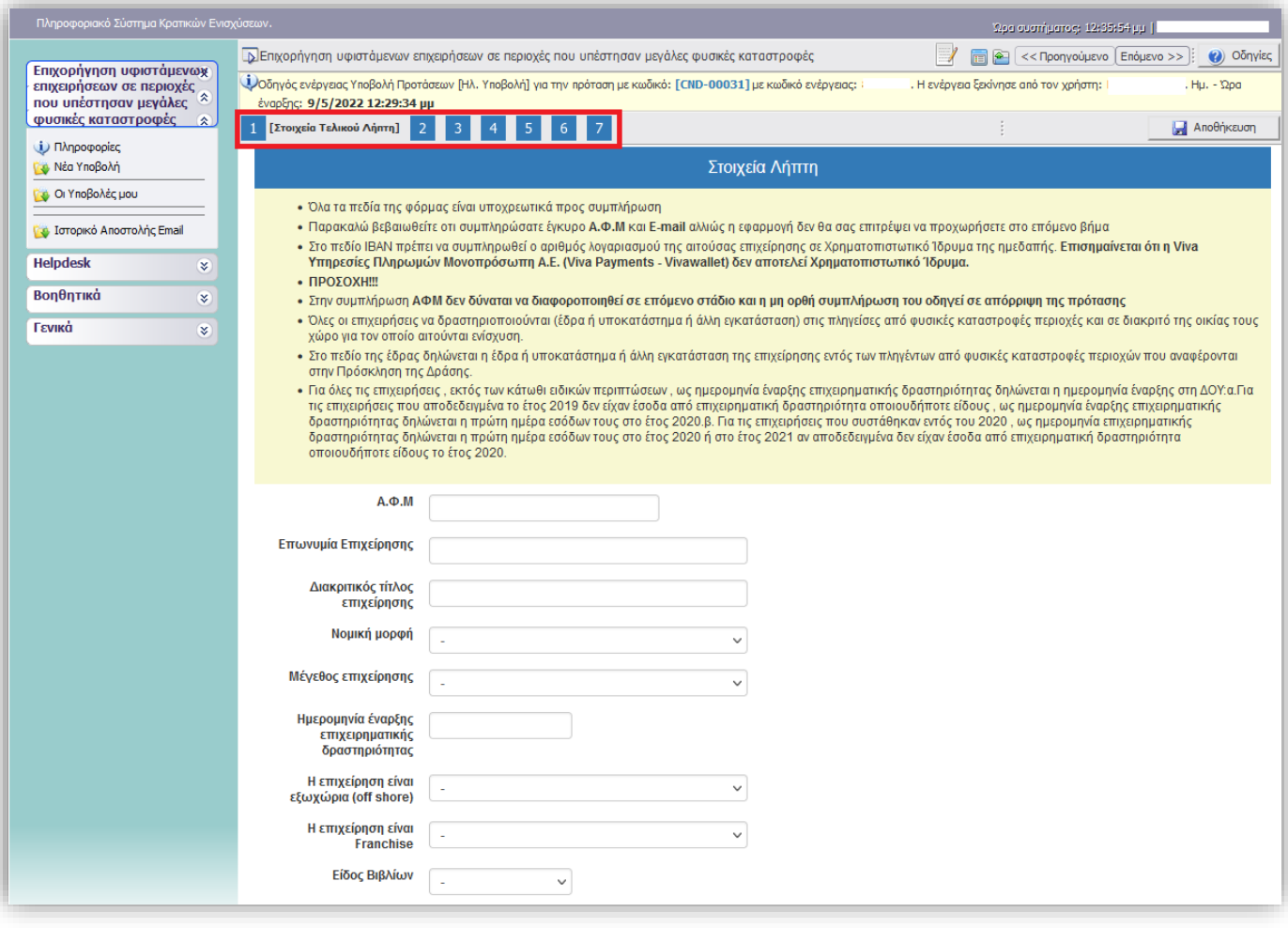

Σας συμβουλεύουμε, μετά την συμπλήρωση των πεδίων σε κάθε βήμα, να πατάτε το κουμπί **<sup>1</sup> Αποθήκευση** που εμφανίζεται πάνω δεξιά.

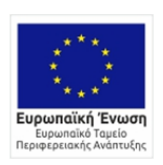

 $\mathbf{G}$ 

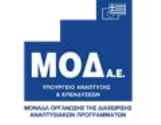

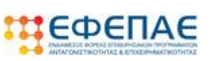

**ENAVEK** 2014-2020<br>ENIXEIPHEIAKO NPOLPAMMA<br>ANTACONIETIKOTHTA<br>ENIXEIPHMATIKOTHTA<br>KAINOTOMIA

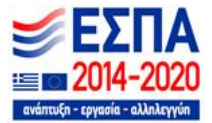

#### <span id="page-14-0"></span>**Στοιχεία Τελικού Λήπτη** 1

Καλείστε να συμπληρώσετε τα πεδία της φόρμας. **Όλα** τα πεδία είναι **υποχρεωτικά** προς συμπλήρωση. Σε όποιο πεδίο υπάρχει αναπτυσσόμενη λίστα επιλέγετε από αυτήν και δεν έχετε την δυνατότητα να γράψετε κάτι άλλο.

**Προσοχή στη συμπλήρωση του E-mail** : «Ο λήπτης της ενίσχυσης αποδέχεται ότι τα μηνύματα που θα αποστέλλονται μέσω ηλεκτρονικού ταχυδρομείου και ειδικότερα στη διεύθυνση e-mail που έχει δηλώσει στο έντυπο Υποβολής επέχουν θέση κοινοποίησης και συνεπάγονται την έναρξη όλων των έννομων προθεσμιών και συνεπειών.»

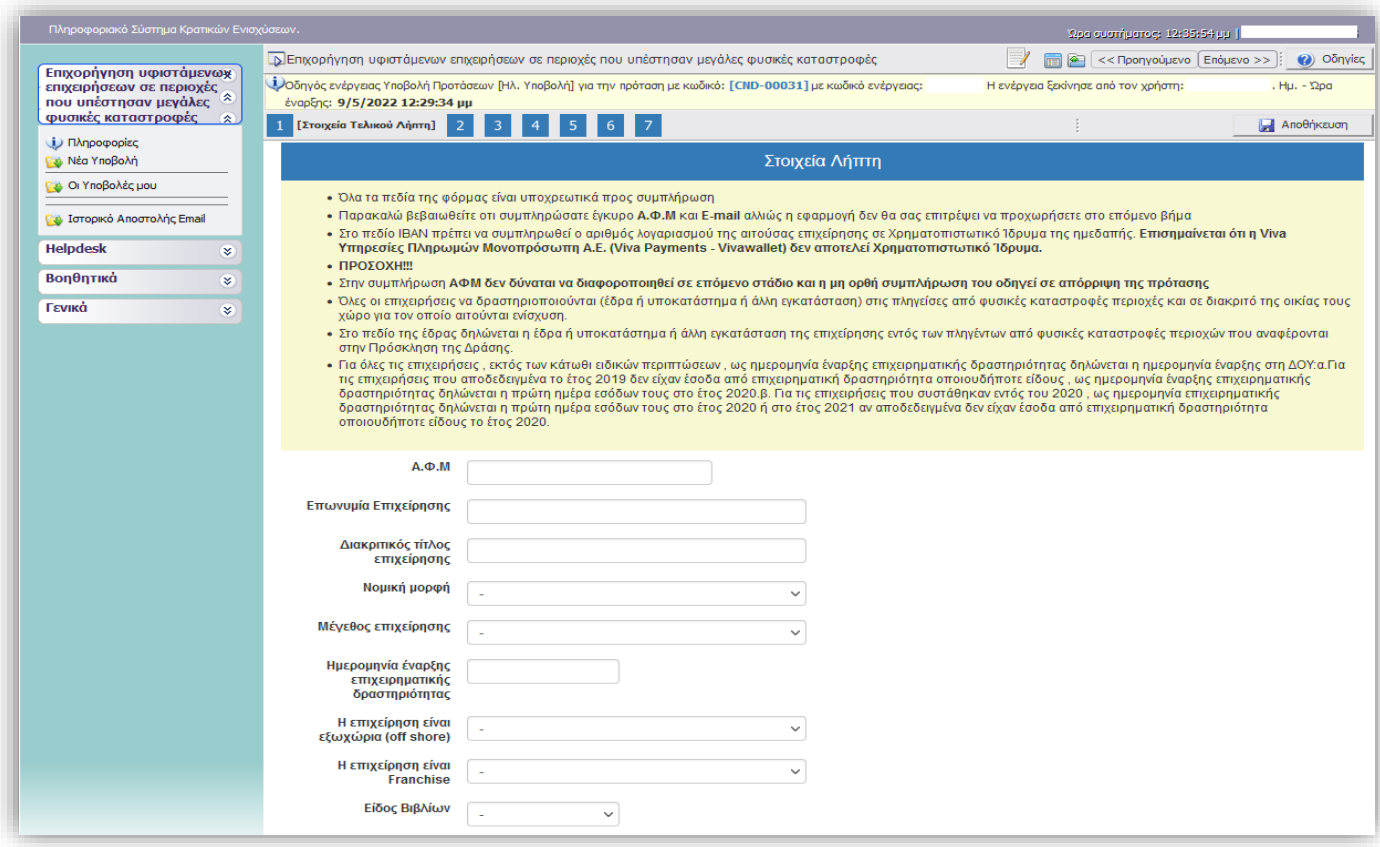

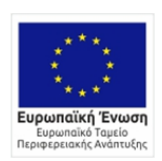

0 EAAHNIKH AHMOKPATIA<br>YNOYPFEIO<br>ANANTYEHE KAI ENENAYEEON -<br>ΕΙΔΙΚΗ ΓΡΑΜΜΑΤΕΙΑ ΔΙΑΧΕΙΡΙΣΗΣ<br>ΠΡΟΓΡΑΜΜΑΤΩΝ ΕΤΠΑ & ΤΣ

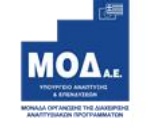

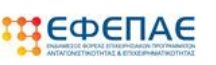

**ENAVEK** 2014-2020 ΕΠΙΧΕΙΡΗΣΙΑΚΟ ΠΡΟΓΡΑΜΜΑ ΛΕΙΡΗΣΙΑΝΌ ΤΙΡΟΙ ΡΑΜ<br>ΑΝΤΑΓΩΝΙΣΤΙΚΟΤΗΤΑ<br>ΕΠΙΧΕΙΡΗΜΑΤΙΚΟΤΗΤΑ<br>ΚΑΙΝΟΤΟΜΙΑ

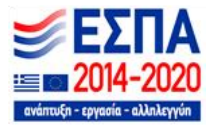

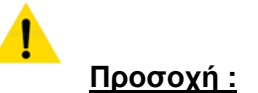

• Υποχρεωτικά θα πρέπει να συμπληρώσετε το πεδίο **Ημερομηνία έναρξης επιχειρηματικής δραστηριότητας,** βάσει εγγράφου από Δ.Ο.Υ., εκτός των κάτωθι ειδικών περιπτώσεων:

α. Για τις επιχειρήσεις που αποδεδειγμένα το έτος 2019 δεν είχαν έσοδα από επιχειρηματική δραστηριότητα οποιουδήποτε είδους , ως ημερομηνία έναρξης επιχειρηματικής δραστηριότητας δηλώνεται η πρώτη ημέρα εσόδων τους στο έτος 2020.

β. Για τις επιχειρήσεις που συστάθηκαν εντός του 2020 , ως ημερομηνία επιχειρηματικής δραστηριότητας δηλώνεται η πρώτη ημέρα εσόδων τους στο έτος 2020 ή στο έτος 2021 αν αποδεδειγμένα δεν είχαν έσοδα από επιχειρηματική δραστηριότητα οποιουδήποτε είδους το έτος 2020.

- Στη συμπλήρωση ΑΦΜ, **δεν δύναται να διαφοροποιηθεί** σε επόμενο στάδιο και η μη ορθή συμπλήρωση του οδηγεί σε απόρριψη της πρότασης.
- Στο πεδίο **IBAN** πρέπει να συμπληρωθεί **ο αριθμός λογαριασμού της αιτούσας επιχείρησης** σε Τραπεζικό Ίδρυμα της ημεδαπής. Επισημαίνεται ότι η Viva Υπηρεσίες Πληρωμών Μονοπρόσωπη Α.Ε. (Viva Payments - Vivawallet) δεν αποτελεί Χρηματοπιστωτικό Ίδρυμα.
- Όλες οι επιχειρήσεις να δραστηριοποιούνται (έδρα ή υποκατάστημα ή άλλη εγκατάσταση) στις πληγείσες από φυσικές καταστροφές περιοχές και σε διακριτό της οικίας τους χώρο για τον οποίο αιτούνται ενίσχυση.
- Στο πεδίο της έδρας δηλώνεται η έδρα ή υποκατάστημα ή άλλη εγκατάσταση της επιχείρησης εντός των πληγέντων από φυσικές καταστροφές περιοχών που αναφέρονται στην Πρόσκληση της Δράσης.

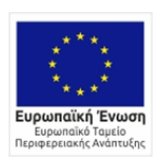

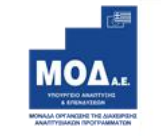

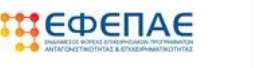

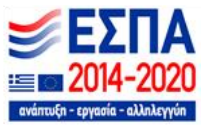

## <span id="page-16-0"></span>**Επιλέξιμος Κ.Α.Δ δραστηριοτήτων**  $\overline{2}$

# Επιλογή επιλέξιμου Κ.Α.Δ.

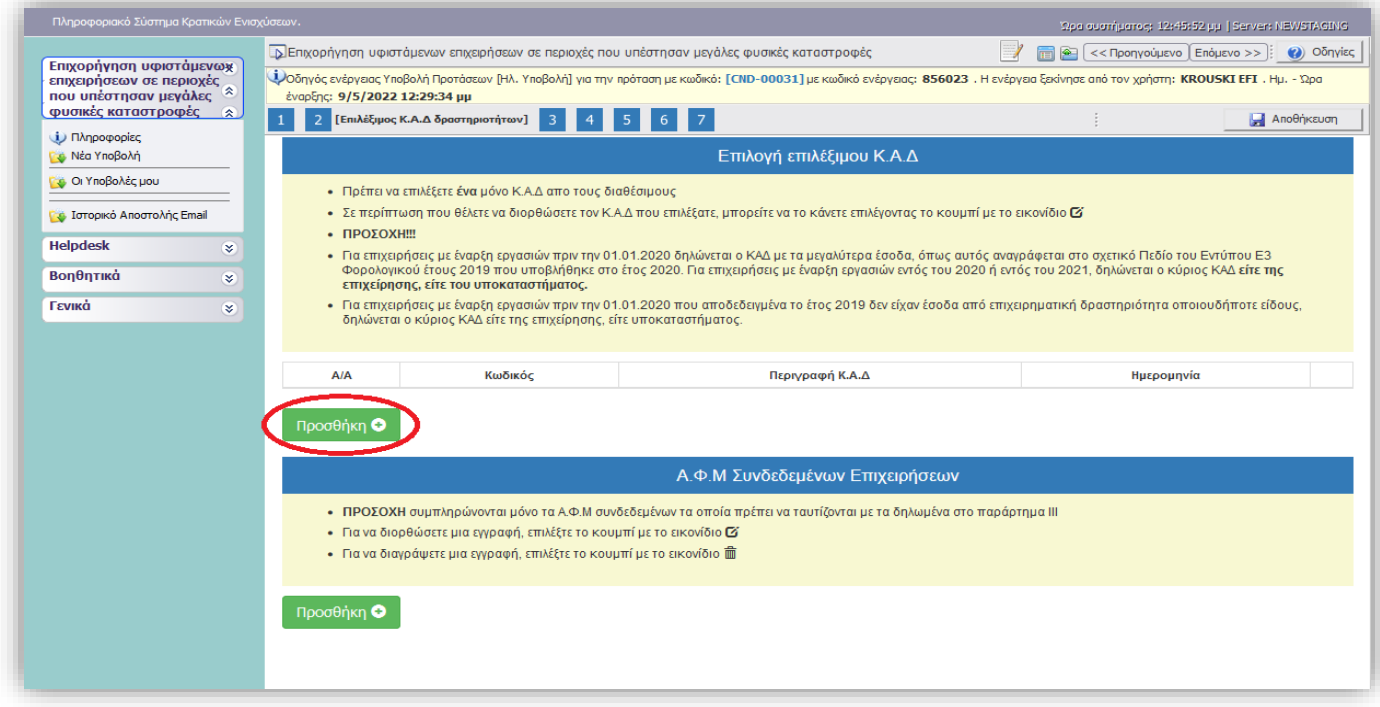

Από το κουμπί **επροσθήκη Ο εμφανίζεται ένα αναδυόμενο παράθυρο που περιέχει την λίστα των** επιλέξιμων ΚΑΔ. Επιλέγετε μόνο **έναν ενεργό ΚΑΔ** από τη λίστα.

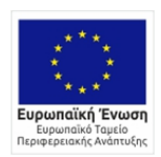

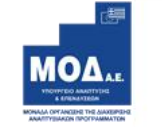

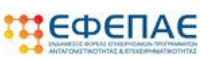

**ETTAVEK** 2014–2020<br>ETIXEIPHEIAKO NPOTPAMMA<br>ENIXEIPHMATIKOTHTA<br>ENIXEIPHMATIKOTHTA<br>KAINOTOMIA

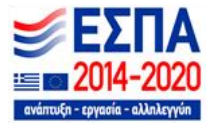

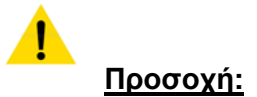

- Για επιχειρήσεις με έναρξη εργασιών πριν την 01.01.2020 δηλώνεται ο ΚΑΔ με τα μεγαλύτερα έσοδα, όπως αυτός αναγράφεται στο σχετικό Πεδίο του Εντύπου Ε3 Φορολογικού έτους 2019 που υποβλήθηκε στο έτος 2020. Για επιχειρήσεις με έναρξη εργασιών εντός του 2020 ή εντός του 2021, δηλώνεται ο κύριος ΚΑΔ είτε της επιχείρησης, είτε του υποκαταστήματος.
- Για επιχειρήσεις με έναρξη εργασιών πριν την 01.01.2020 που αποδεδειγμένα το έτος 2019 δεν είχαν έσοδα από επιχειρηματική δραστηριότητα οποιουδήποτε είδους, δηλώνεται ο κύριος ΚΑΔ είτε της επιχείρησης, είτε υποκαταστήματος.

Υποχρεωτικά θα πρέπει να συμπληρώσετε το πεδίο **Ημερομηνία Έναρξης Δραστηριότητας** βάσει εγγράφου από Δ.Ο.Υ. Κατόπιν επιλέγετε το κουμπί **Δηρθήκευση Κ.Α.Δ** Σε περίπτωση που θέλετε να διορθώσετε τον Κ.Α.Δ που επιλέξατε, μπορείτε να το κάνετε επιλέγοντας το κουμπί με το εικονίδιο

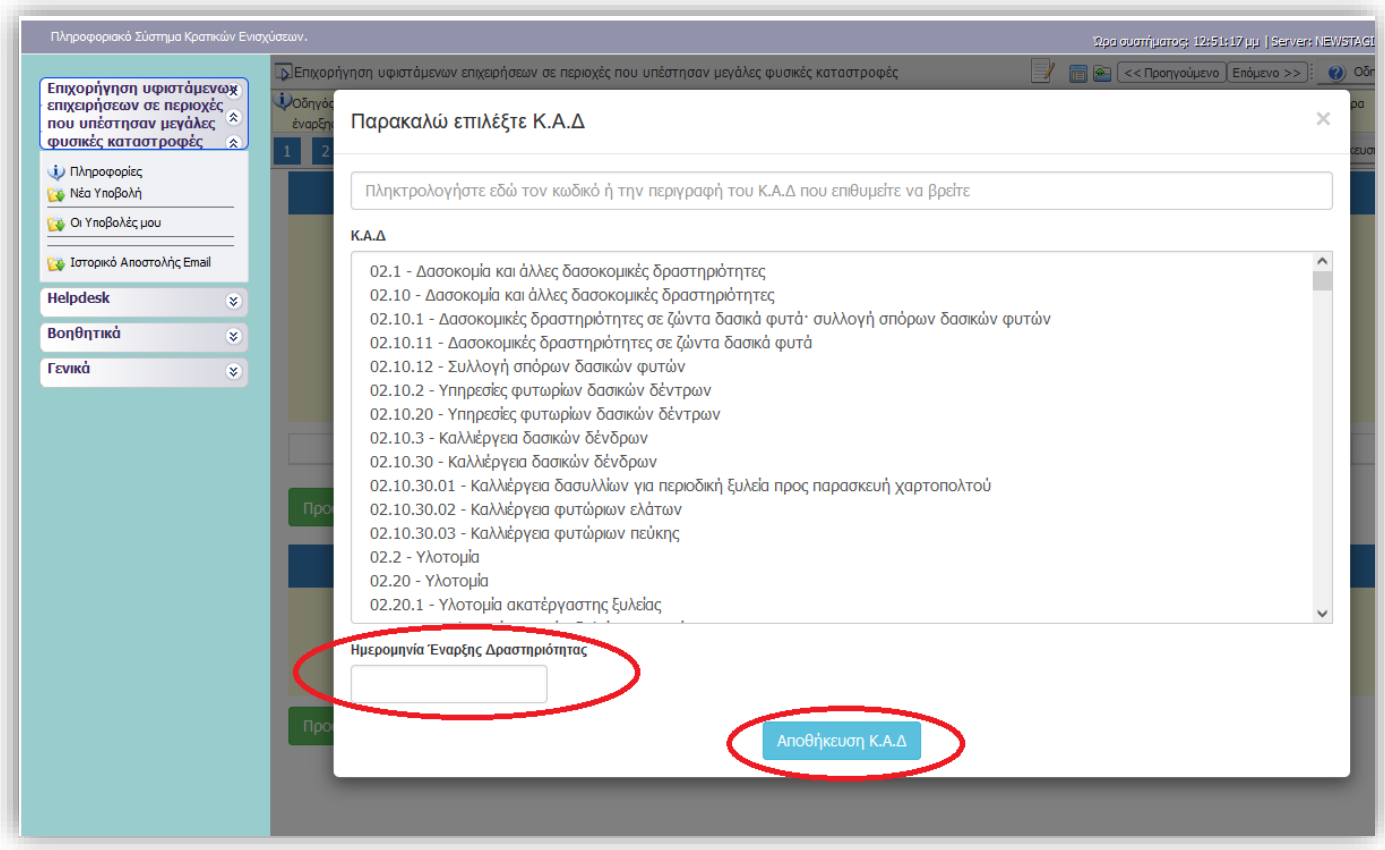

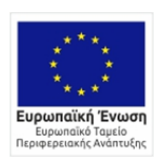

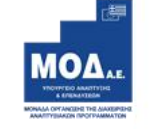

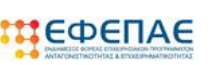

**ENAVEK** 2014-2020 EΠΙΧΕΙΡΗΣΙΑΚΟ ΠΡΟΓΡΑΜΜΑ<br>ANTAΓΩΝΙΣΤΙΚΟΤΗΤΑ<br>EΠΙΧΕΙΡΗΜΑΤΙΚΟΤΗΤΑ<br>KAINOTOMIA

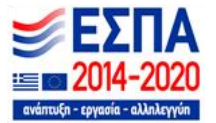

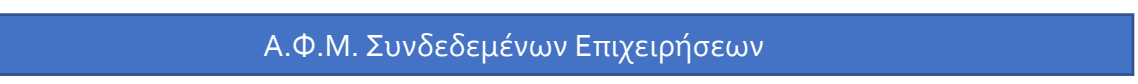

Από το κουμπί **επροσθήκη ο εμφανίζεται ένα αναδυόμενο παράθυρο** για να συμπληρώσετε τα στοιχεία της συνδεδεμένης/ων επιχείρησης/ων (σε περίπτωση που υπάρχουν).

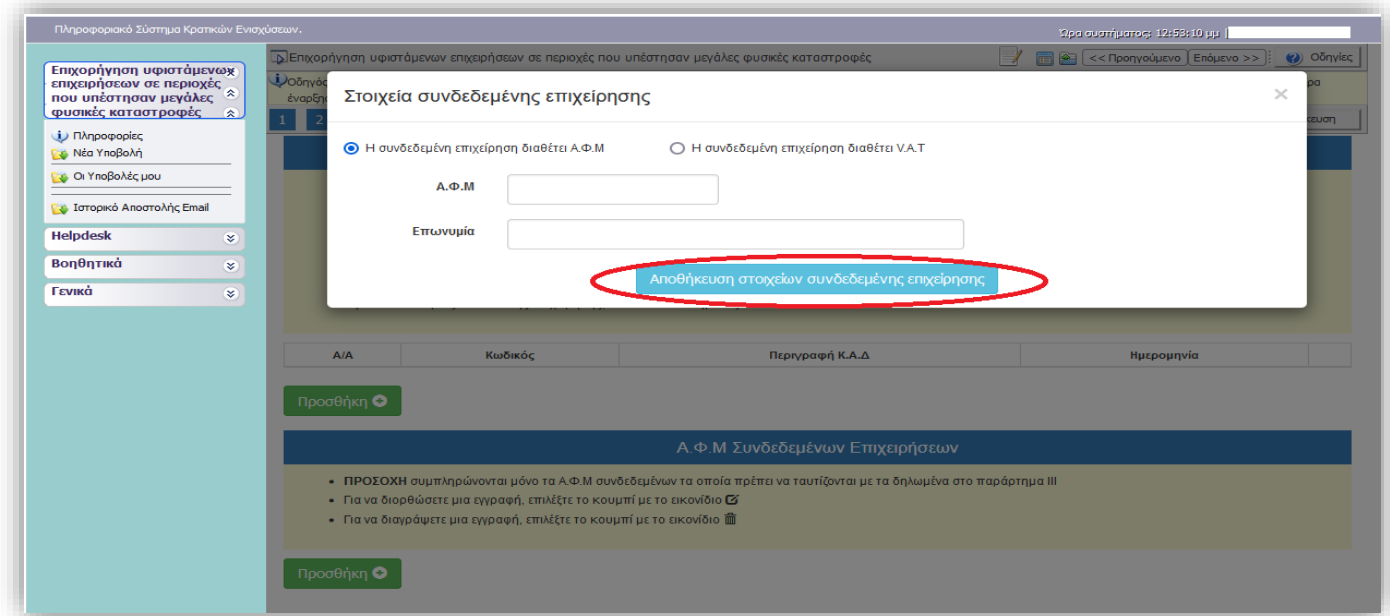

Αποθήκευση στοιχείων συνδεδεμένης επιχείρησης

Κατόπιν επιλέγετε το κουμπί

Επαναλαμβάνετε την ίδια διαδικασία σε περίπτωση προσθήκης περισσοτέρων από μια συνδεδεμένων επιχείρησεων.

**ΠΡΟΣΟΧΗ** συμπληρώνονται μόνο τα Α.Φ.Μ ή τα V.A.T των συνδεδεμένων τα οποία πρέπει να ταυτίζονται με την δήλωση της πρόσκλησης.

- ➢ Για να διορθώσετε μια εγγραφή, επιλέξτε το κουμπί με το εικονίδιο
	- $\alpha$

侖

➢ Για να διαγράψετε μια εγγραφή, επιλέξτε το κουμπί με το εικονίδιο

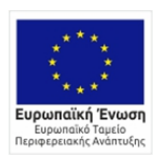

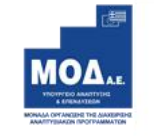

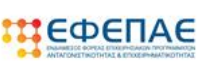

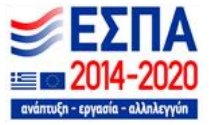

#### <span id="page-19-0"></span>**Νόμιμος Εκπρόσωπος**  $\overline{3}$

Καλείστε να συμπληρώσετε τα πεδία της φόρμας. **Όλα** τα πεδία είναι **υποχρεωτικά** προς συμπλήρωση.

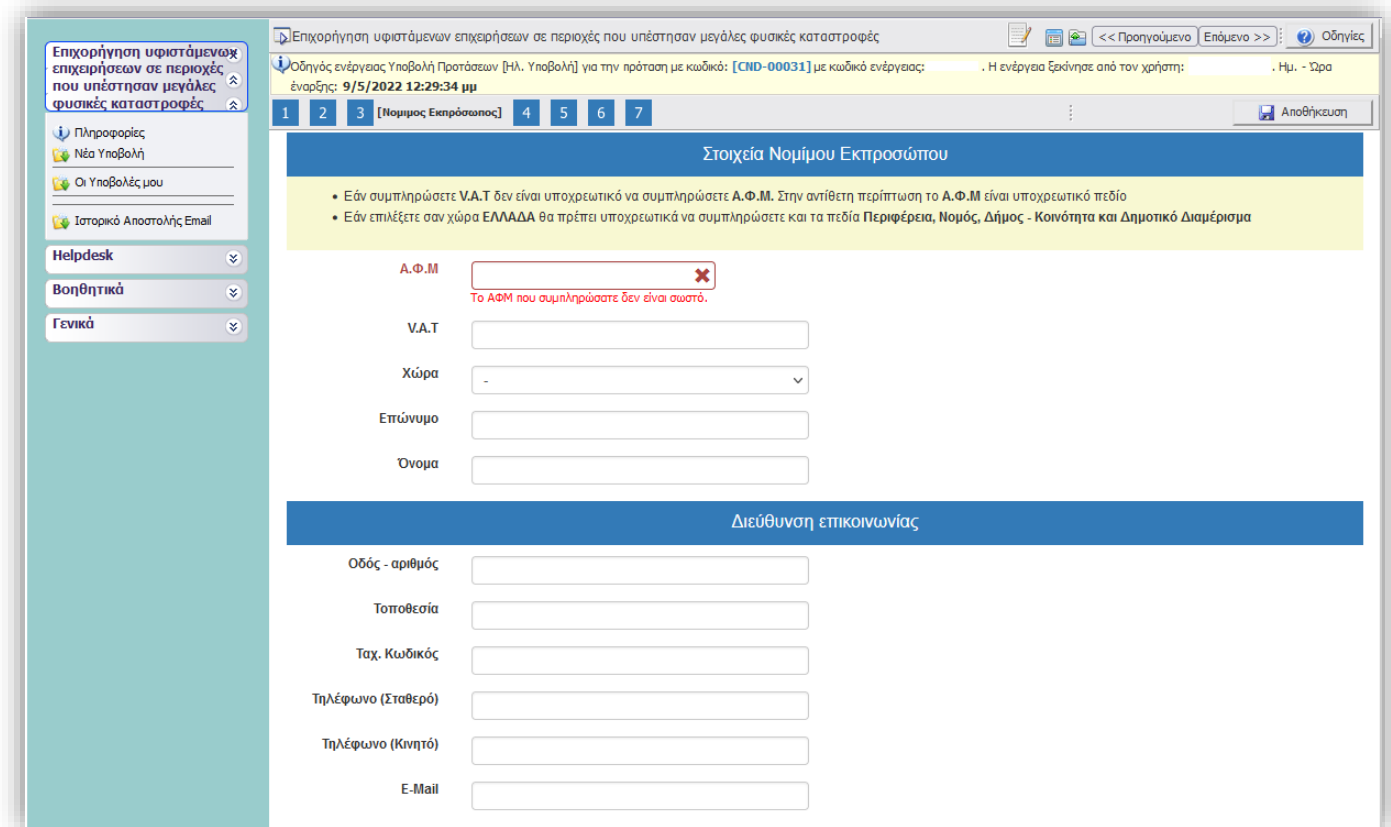

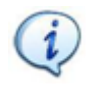

- ➢ Εάν συμπληρώσετε V.A.T δεν είναι υποχρεωτική η συμπλήρωση του Α.Φ.Μ..
- ➢ Εάν επιλέξετε σαν χώρα: ΕΛΛΑΔΑ θα πρέπει υποχρεωτικά να συμπληρώσετε και τα πεδία Περιφέρεια, Νομός, Δήμος - Κοινότητα και Δημοτικό Διαμέρισμα

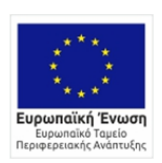

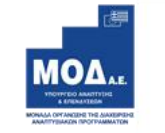

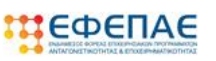

**ENAVEK** 2014-2020<br>ENIXEIPHEIAKO NPOTPAMMA<br>ANTAFONIATIKOTHTA<br>ENIXEIPHMATIKOTHTA<br>KAINOTOMIA

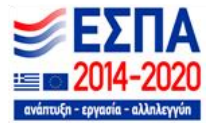

#### <span id="page-20-0"></span>**Οικονομική Κατάσταση Φορέα**  $\overline{4}$

Καλείστε να συμπληρώσετε **ΜΟΝΟ** τα πεδία της φόρμας:

- **Κύκλος Εργασιών 2019**
- **Kύκλος Εργασιών 2021**
- **Άθροισμα Ποσών κωδικών 581,585,587 του φορολογικού εντύπου Ε3 του έτους 2019 ή Ε3 του έτους 2020**

**Αποθήκευση** 

Τα υπόλοιπα πεδία υπολογίζονται αυτόματα πατώντας

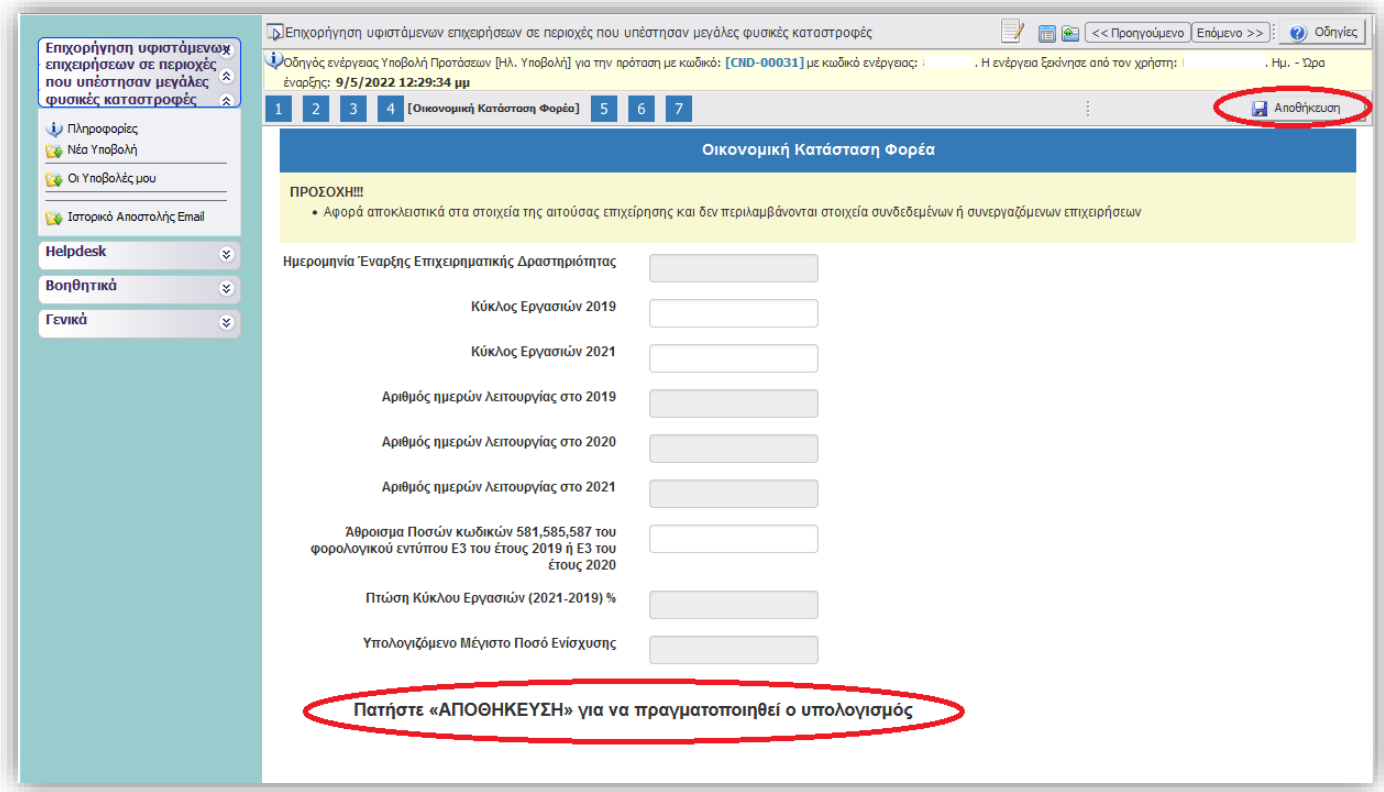

**ΠΡΟΣΟΧΗ**:

• Αφορά αποκλειστικά στα στοιχεία της αιτούσας επιχείρησης και δεν περιλαμβάνονται στοιχεία συνδεδεμένων ή συνεργαζόμενων επιχειρήσεων

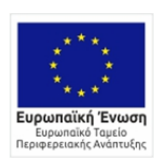

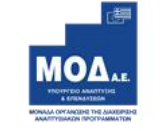

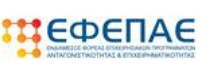

**ENAVEK** 2014-2020<br>ENIXEIPHEIAKO NPOTPAMMA<br>ANTACONIETIKOTHTA<br>ENIXEIPHMATIKOTHTA<br>KAINOTOMIA

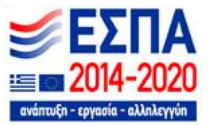

## <span id="page-21-0"></span> $\overline{5}$ **Παρατηρήσεις**

Στο παρακάτω πλαίσιο παρατηρήσεων σας δίνεται η δυνατότητα να περιγράψετε οποιοδήποτε στοιχείο κρίνετε απαραίτητο προς διευκρίνηση.

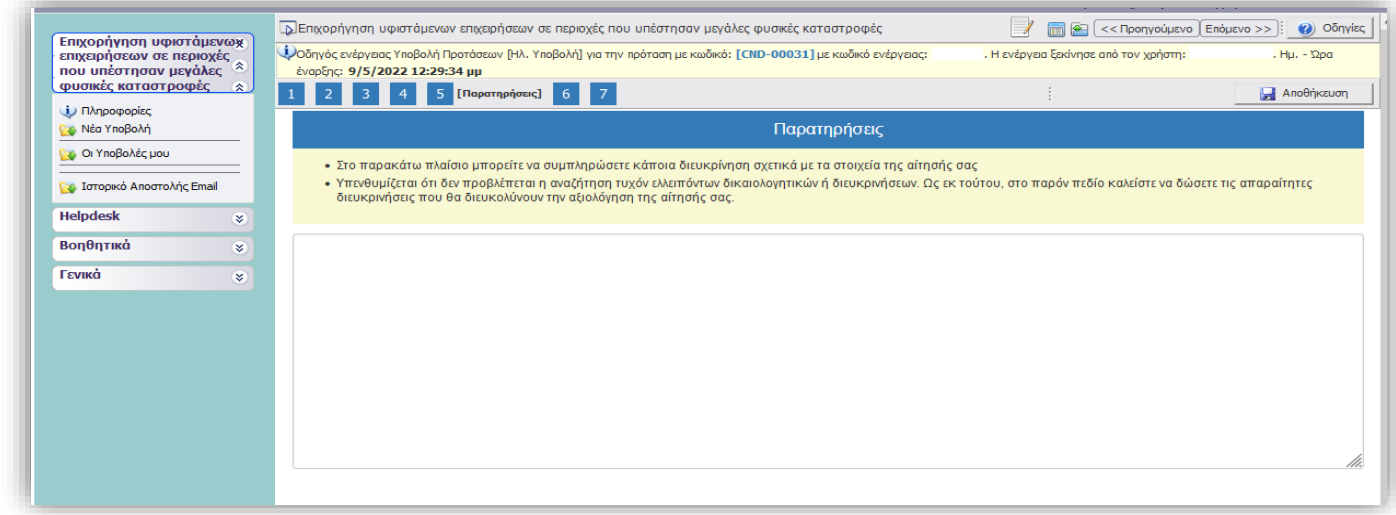

## <span id="page-21-1"></span>6 **Δικαιολογητικά**

Επιλέγοντας το κουμπί **ου μπορείτε να επισυνάψετε όλα τα απαραίτητα** δικαιολογητικά συμμετοχής που ορίζει η πρόσκληση στο ΠΑΡΑΡΤΗΜΑ IV : ΔΙΚΑΙΟΛΟΓΗΤΙΚΑ ΣΥΜΜΕΤΟΧΗΣ ΠΟΥ ΕΠΙΣΥΝΑΠΤΟΝΤΑΙ ΗΛΕΚΤΡΟΝΙΚΑ

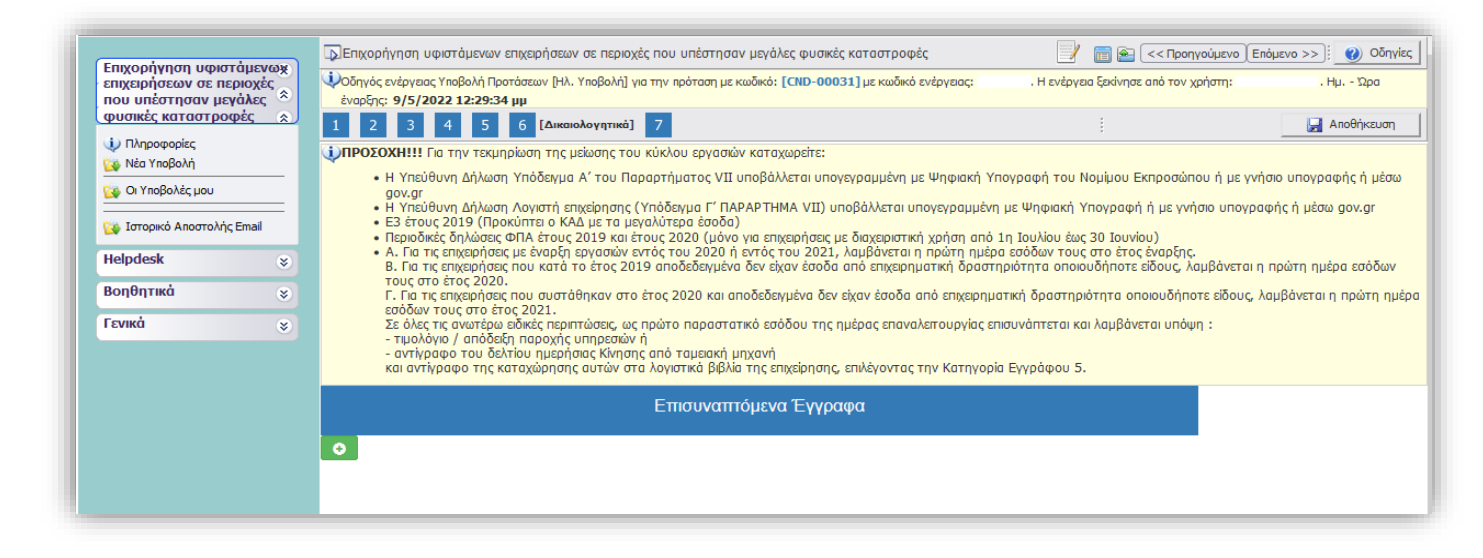

Η επισύναψη του εγγράφου/ων **ανά κατηγορία** είναι **Υποχρεωτική.**

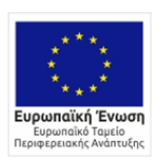

 $\bigcirc$ EAAHNIKH AHMOKPATIA<br>YNOYPFEIO<br>ANANTYEHE KAI ENENAYEEON -<br>ΕΙΔΙΚΗ ΓΡΑΜΜΑΤΕΙΑ ΔΙΑΧΕΙΡΙΣΗΣ<br>ΠΡΟΓΡΑΜΜΑΤΩΝ ΕΤΠΑ & ΤΣ

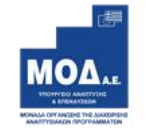

**ПЗЕФЕПАЕ** 

**ENAVEK** 2014-2020<br>
ENIXEIPHEIAKO NPOTPAMMA<br>
ANTAFONISTIKOTHTA<br>
ENIXEIPHMATIKOTHTA<br>
KAINOTOMIA

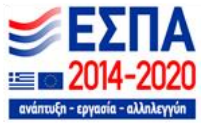

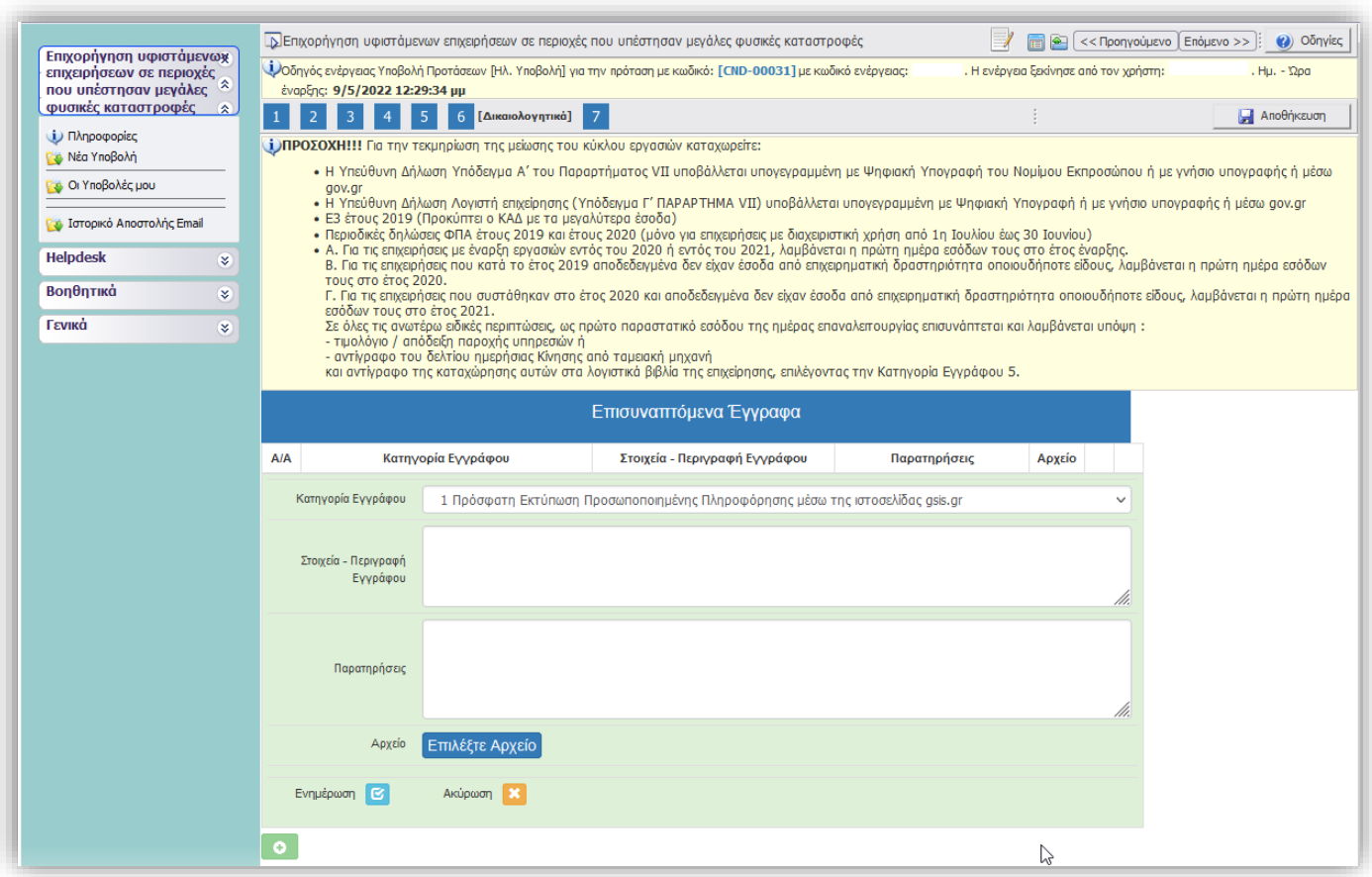

## **Είναι υποχρεωτική η συμπλήρωση όλων των πεδίων:**

- Κατηγορία Εγγράφου
- Στοιχεία Περιγραφή Εγγράφου
- Παρατηρήσεις
- ➢ Το σύνολο των δικαιολογητικών που θα επισυναφθούν στο ΠΣΚΕ θα πρέπει να έχει συνολικό μέγεθος μικρότερο των **50 MB** και το κάθε επισυναπτόμενο αρχείο μέγεθος μικρότερο των **10ΜΒ**.
- ➢ Τα επισυναπτόμενα αρχεία μπορούν να έχουν κατάληξη μόνο: **pdf, zip ή και rar**

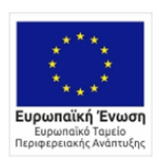

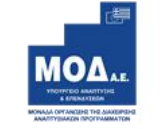

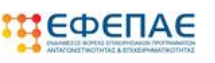

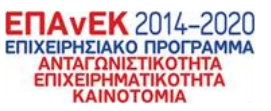

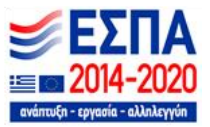

## <span id="page-23-0"></span>**Οριστικοποίηση και υποβολή της αίτησης** 7

Στο Βήμα 7, **Οριστικοποίηση και υποβολή της αίτησης**, γίνεται έλεγχος ορθότητας αφού πατήσετε το κουμπί της αντίστοιχης επιλογής: **Έλεγχος ορθότητας,** όσων έχουν συμπληρωθεί/εισαχθεί στα προηγούμενα βήματα**, και εφόσον δεν εμφανίζονται μηνύματα ελέγχου (π.χ. για τυχόν ασυμπλήρωτα πεδία από πλευράς χρήστη κλπ), - όπως τα παρακάτω - τότε ενεργοποιείται το κουμπί της ΥΠΟΒΟΛΗΣ.**

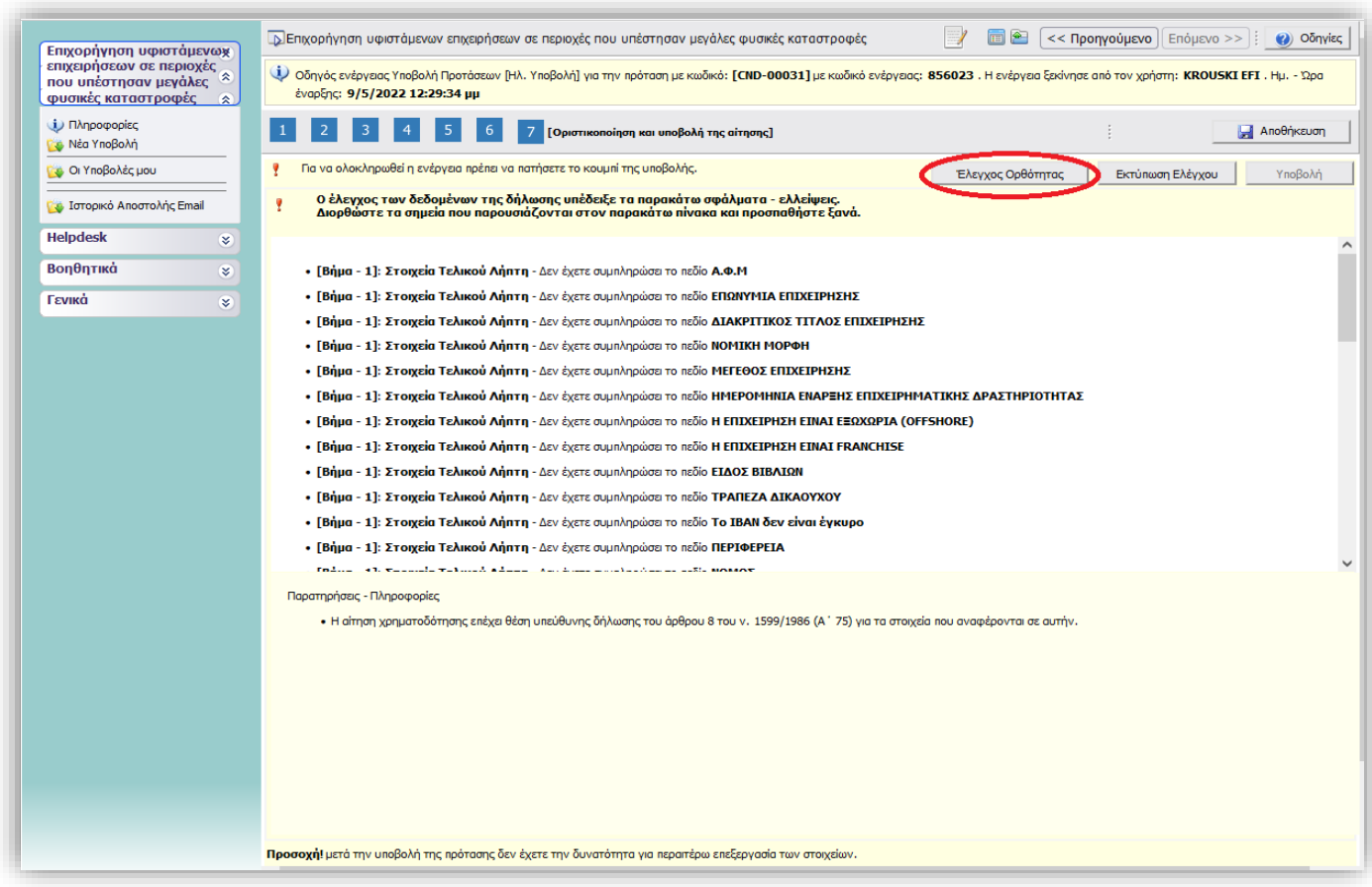

**Το κουμπί της «Υποβολής» ενεργοποιείται μόνο όταν δεν υπάρχουν εκκρεμότητες στον έλεγχο ορθότητας και εμφανίζεται το μήνυμα:**

**Δεν υπήρξαν σφάλματα κατά τον έλεγχο, μπορείτε να προχωρήσετε σε Υποβολή.**

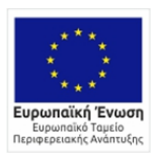

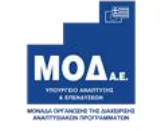

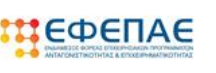

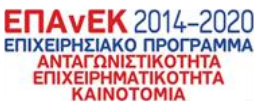

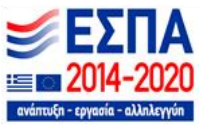

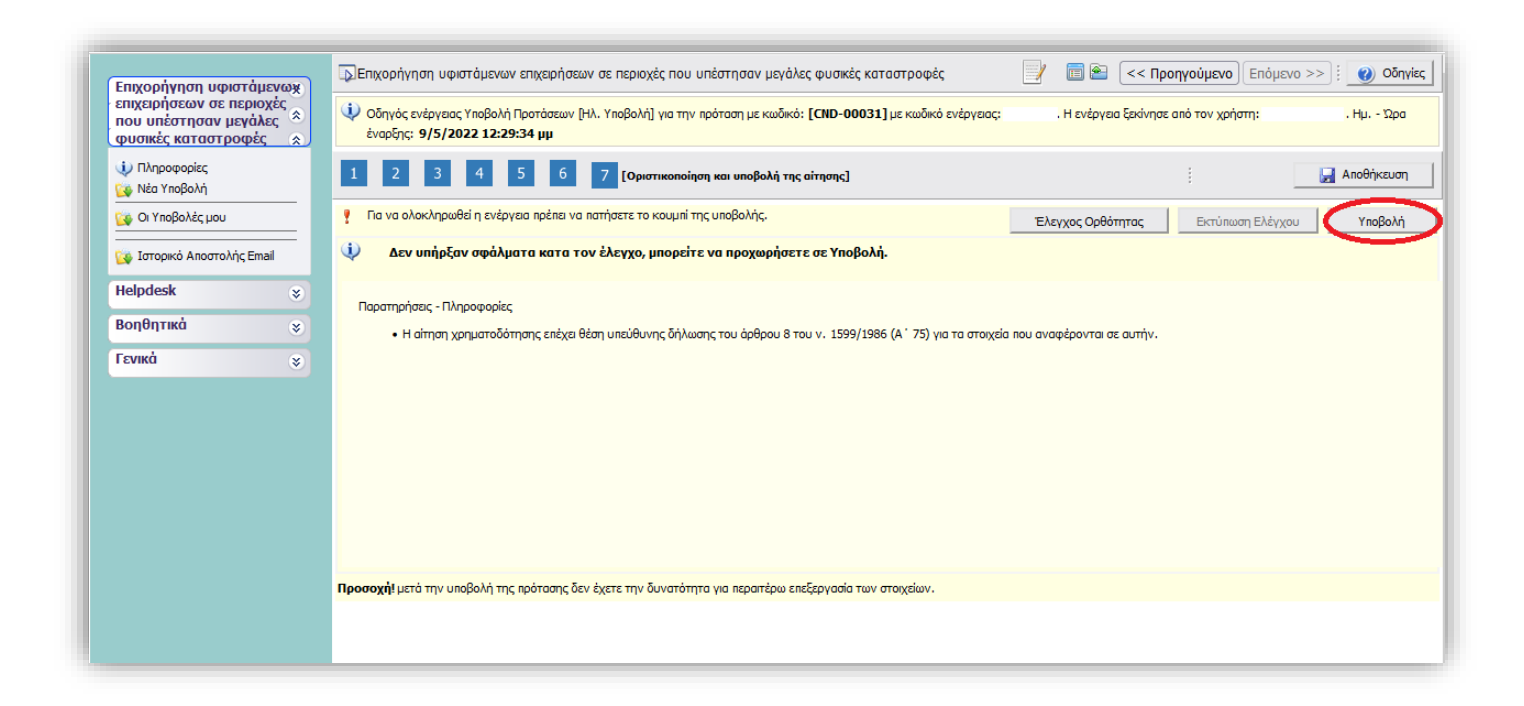

Στη συνέχεια, ο χρήστης καλείται να πατήσει το κουμπί της υποβολής, και να αλλάξει η κατάσταση της φόρμας υποβολής του από «Σχέδιο» σε «Ηλεκτρονική Υποβολή» .

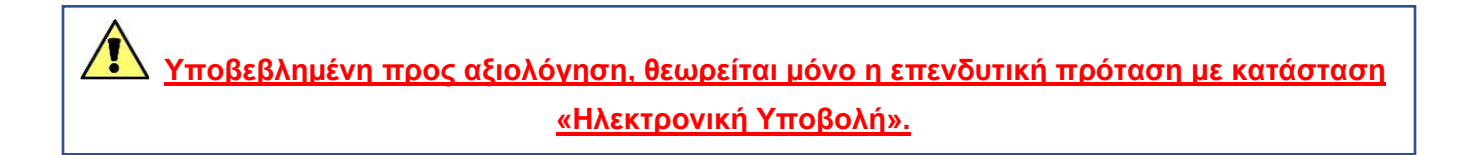

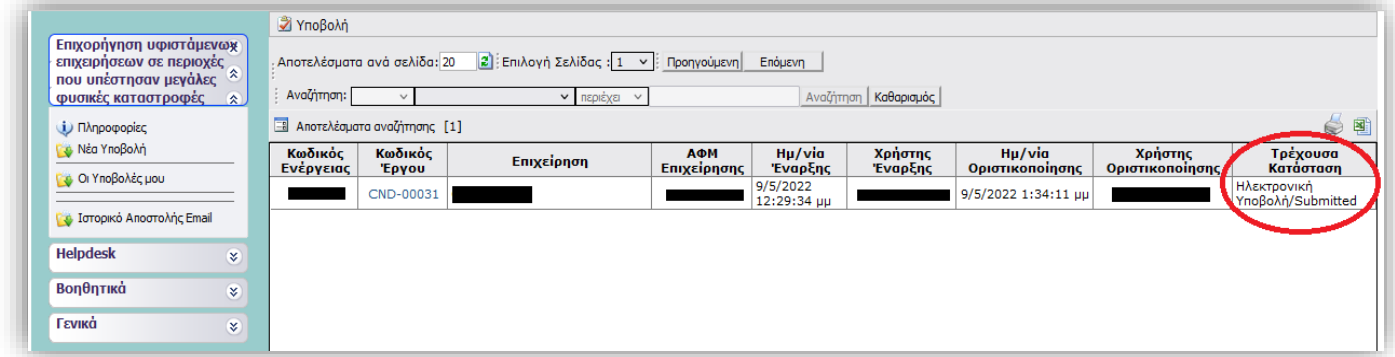

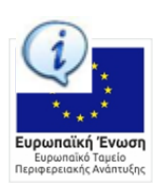

0 EAAHNIKH AHMOKPATIA<br>YNOYPFEIO<br>ANANTYEHE KAI ENENAYEEON -<br>ΕΙΔΙΚΗ ΓΡΑΜΜΑΤΕΙΑ ΔΙΑΧΕΙΡΙΣΗΣ<br>ΠΡΟΓΡΑΜΜΑΤΩΝ ΕΤΠΑ & ΤΣ

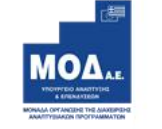

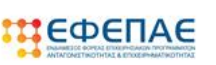

**ENAVEK** 2014-2020 ENIXEIPHEIAKO NPOTPAMMA<br>
ANTAFONIETIKOTHTA<br>
ENIXEIPHMATIKOTHTA<br>
KAINOTOMIA<br>
KAINOTOMIA

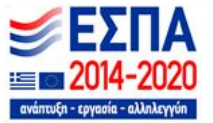

# <span id="page-25-0"></span>**Διαδικασία και όροι ακύρωσης ηλεκτρονικής αίτησης**

Επιτρέπεται η ακύρωση της ηλεκτρονικής αίτησης χρηματοδότησης από το λήπτη της ενίσχυσης (από το δηλωθέντα νόμιμο εκπρόσωπο της επιχείρησης), υπό την προϋπόθεση να υποβληθεί αίτηση ακύρωσης εντός αποκλειστικής προθεσμίας **έως και πέντε (5) εργάσιμων ημερών** από την οριστική υποβολή της αίτησης χρηματοδότησης και πριν την έναρξη της αξιολόγησης αυτής και **έως δέκα (10) εργάσιμες ημέρες** πριν από την καταληκτική ημερομηνία υποβολής των αιτήσεων χρηματοδότησης. Η αίτηση ακύρωσης υποβάλλεται ηλεκτρονικά από τους υποψήφιους λήπτες μέσω του helpdesk του Πληροφοριακού Συστήματος Κρατικών Ενισχύσεων (ΠΣΚΕ) (http://www.ependyseis.gr/mis).

Η επιλογή αυτή **οδηγεί αυτόματα στην παραίτηση των ενδιαφερομένων** από την υποβληθείσα αίτησή τους και παρέχει τη δυνατότητα της υποβολής νέας αίτησης χρηματοδότησης εντός της ταχθείσας προθεσμίας. Επισημαίνεται ότι στην περίπτωση αυτή η αίτηση χρηματοδότησης είναι νέα και λαμβάνει νέο ενάριθμο κωδικό στο ΠΣΚΕ.

# <span id="page-25-1"></span>**Υποστήριξη - Πληροφόρηση**

Για την πληροφόρηση οι δυνητικοί λήπτες μπορούν να απευθύνονται:

- o Στο Γραφείο της ΕΥΔ ΕΠΑνΕΚ στο τηλ. 801 11 36 300 και στο e-mail επικοινωνίας: [infoepan@mou.gr](mailto:infoepan@mou.gr)
- o Στον ΕΦΕΠΑE στο τηλ. 210 6985210 και στο e-mail επικοινωνίας : [info@efepae.gr](mailto:info@efepae.gr)

Επίσης, οι ενδιαφερόμενοι μπορούν να απευθύνονται στις κατά τόπους Περιφερειακές Μονάδες του ΕΦΕΠΑΕ, ανάλογα με την έδρα της επιχείρησης που πρόκειται να υποβάλει αίτηση χρηματοδότησης, στις παρακάτω διευθύνσεις και τηλέφωνα:

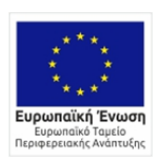

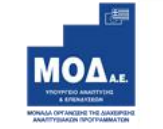

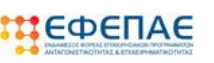

**ENAVEK** 2014-2020 ΕΠΙΧΕΙΡΗΣΙΔΚΟ ΠΡΟΓΡΑΜΜΑ ΑΝΤΑΓΩΝΙΣΤΙΚΟΤΗΤΑ<br>ΕΠΙΧΕΙΡΗΜΑΤΙΚΟΤΗΤΑ KAINOTOMIA

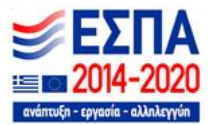

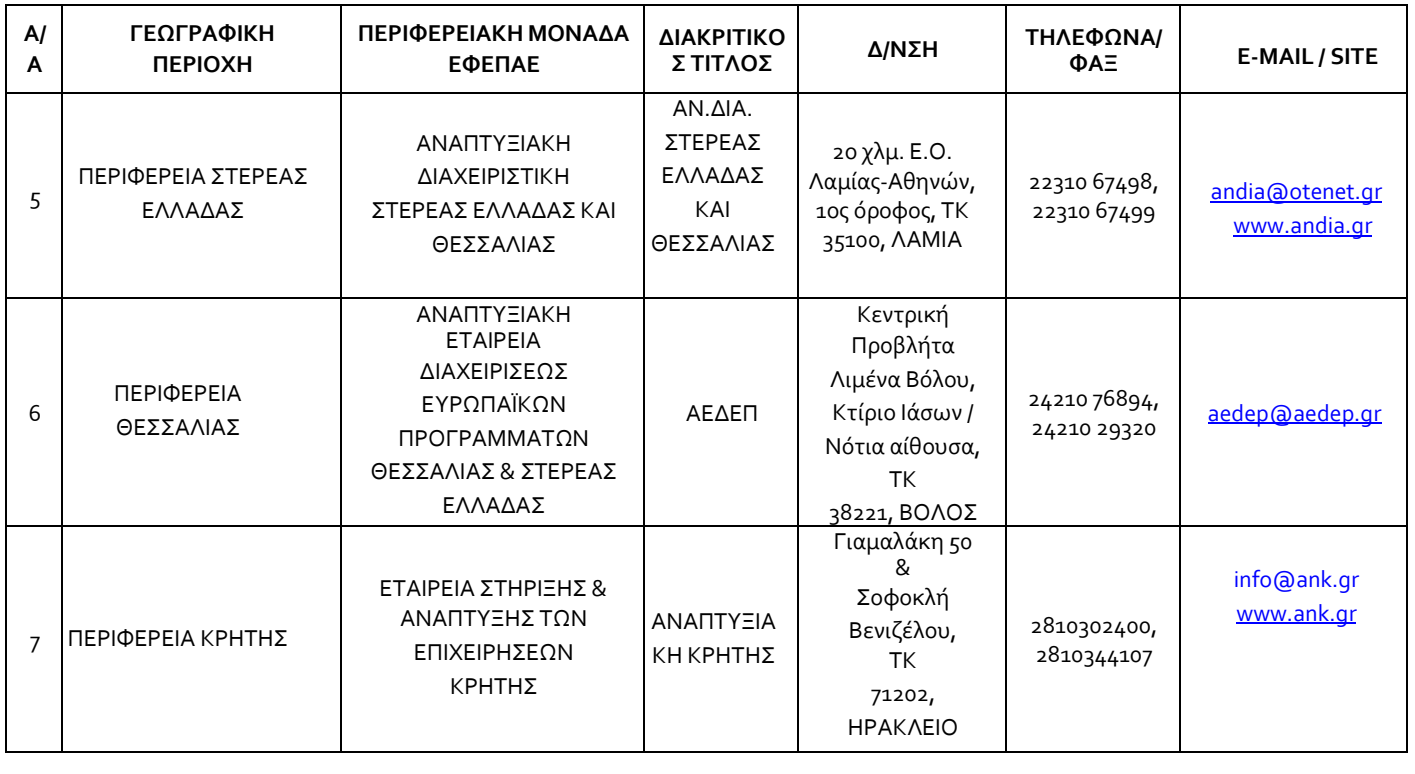

o Για τεχνικά θέματα της εφαρμογής οι δικαιούχοι μπορούν να απευθύνονται στο Τμήμα Υποστήριξης HELPDESK της ΜΟΔ, τηλ: 210-7787940, [support@mou.gr](mailto:support@mou.gr) (ώρες γραφείου 09:00-17:00).

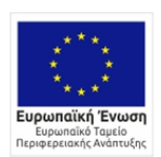

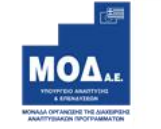

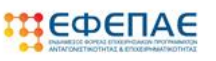

**ETTAVEK** 2014–2020<br>ETIXEIPHEIAKO IPOTPAMMA<br>ANTAFONIZTIKOTHTA<br>ETIXEIPHMATIKOTHTA<br>KAINOTOMIA

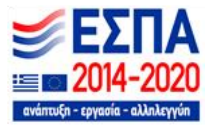